Agile Version e6.0

# **Oracle Agile Engineering Data Management**

**ORACLE** 

Oracle Agile Engineering Data Management - MCAD Connector for Pro/Engineer – Version 3.7.2.0 Installation and Administration Manual

> April 2008 Part No. E12425-01

### <span id="page-1-0"></span>**Copyright and Trademarks**

*Copyright © 1995, 2008, Oracle. All rights reserved.* 

The Programs (which include both the software and documentation) contain proprietary information; they are provided under a license agreement containing restrictions on use and disclosure and are also protected by copyright, patent, and other intellectual and industrial property laws. Reverse engineering, disassembly, or decompilation of the Programs, except to the extent required to obtain interoperability with other independently created software or as specified by law, is prohibited.

The information contained in this document is subject to change without notice. If you find any problems in the documentation, please report them to us in writing. This document is not warranted to be error-free. Except as may be expressly permitted in your license agreement for these Programs, no part of these Programs may be reproduced or transmitted in any form or by any means, electronic or mechanical, for any purpose.

If the Programs are delivered to the United States Government or anyone licensing or using the Programs on behalf of the United States Government, the following notice is applicable:

U.S. GOVERNMENT RIGHTS Programs, software, databases, and related documentation and technical data delivered to U.S. Government customers are "commercial computer software" or "commercial technical data" pursuant to the applicable Federal Acquisition Regulation and agencyspecific supplemental regulations. As such, use, duplication, disclosure, modification, and adaptation of the Programs, including documentation and technical data, shall be subject to the licensing restrictions set forth in the applicable Oracle license agreement, and, to the extent applicable, the additional rights set forth in FAR 52.227-19, Commercial Computer Software-- Restricted Rights (June 1987). Oracle USA, Inc., 500 Oracle Parkway, Redwood City, CA 94065.

The Programs are not intended for use in any nuclear, aviation, mass transit, medical, or other inherently dangerous applications. It shall be the licensee's responsibility to take all appropriate failsafe, backup, redundancy and other measures to ensure the safe use of such applications if the Programs are used for such purposes, and we disclaim liability for any damages caused by such use of the Programs.

Oracle and Agile are registered trademarks of Oracle Corporation and/or its affiliates. Other names may be trademarks of their respective owners.

The Programs may provide links to Web sites and access to content, products, and services from third parties. Oracle is not responsible for the availability of, or any content provided on, third-party Web sites. You bear all risks associated with the use of such content. If you choose to purchase any products or services from a third party, the relationship is directly between you and the third party. Oracle is not responsible for: (a) the quality of third-party products or services; or (b) fulfilling any of the terms of the agreement with the third party, including delivery of products or services and warranty obligations related to purchased products or services. Oracle is not responsible for any loss or damage of any sort that you may incur from dealing with any third party.

### **CONTENTS**

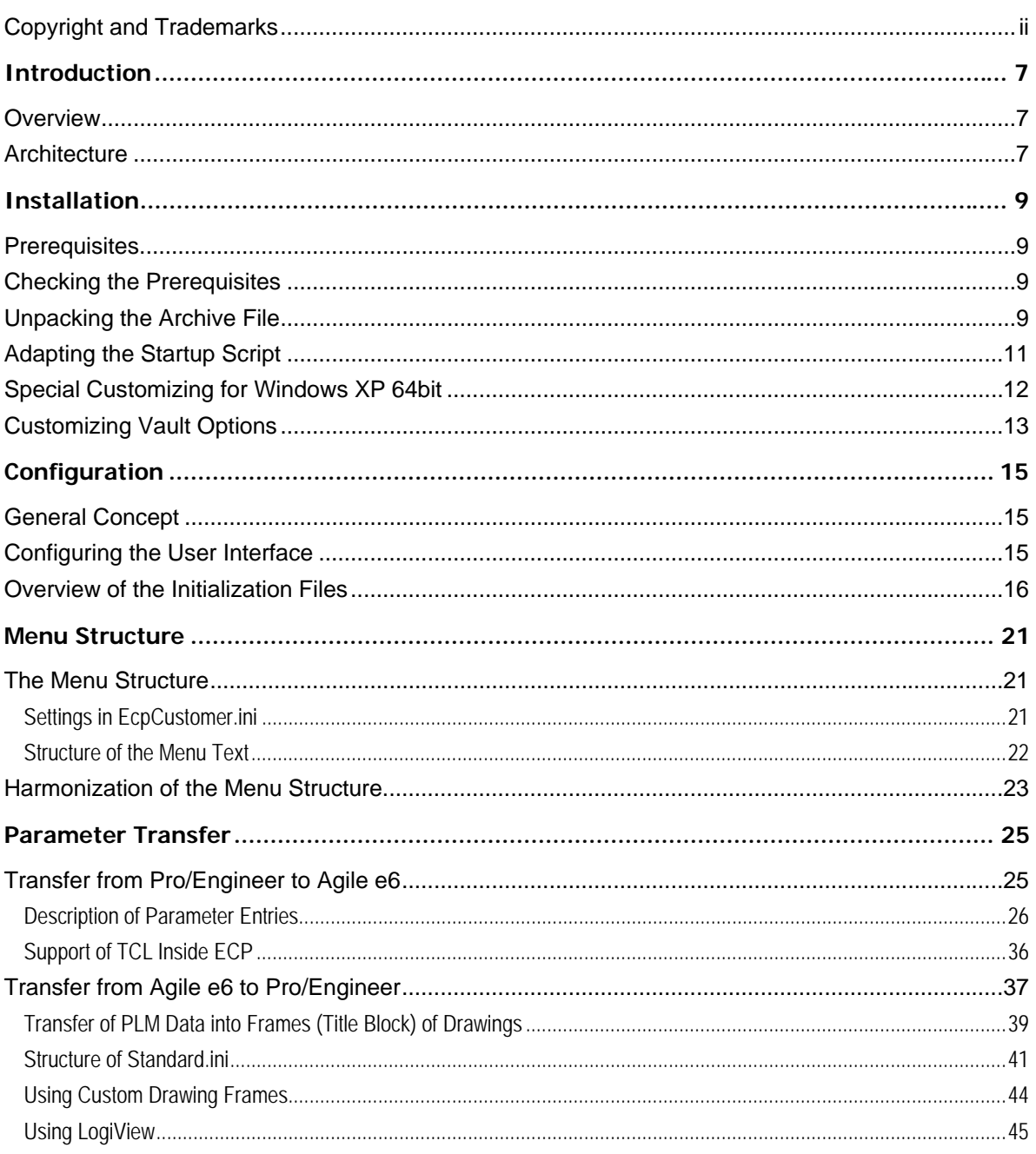

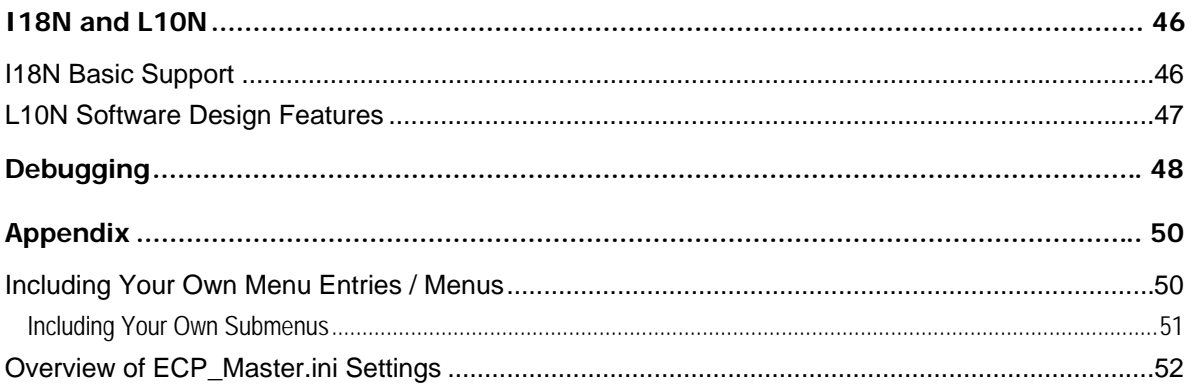

# Preface

The Oracle documentation set includes Adobe® Acrobat™ PDF files. The Oracle Technology Network (OTN) Web site (<http://www.oracle.com/technology/documentation/agile.html>) contains the latest versions of the Oracle Agile EDM PDF files. You can view or download these manuals from the Web site, or you can ask your Agile administrator if there is an Oracle Documentation folder available on your network from which you can access the documentation (PDF) files.

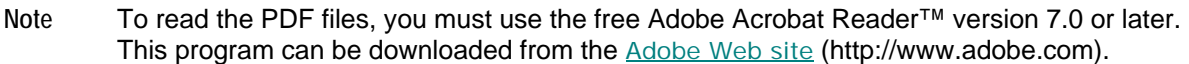

**Note** Before calling Agile Support about a problem with an Oracle Agile EDM manual, please have the full part number, which is located on the title page.

### TTY Access to Oracle Support Services

Oracle provides dedicated Text Telephone (TTY) access to Oracle Support Services within the United States of America 24 hours a day, 7 days a week. For TTY support, call 800.446.2398. Outside the United States, call +1.407.458.2479.

#### Documentation Accessibility

Our goal is to make Oracle products, services, and supporting documentation accessible, with good usability, to the disabled community. To that end, our documentation includes features that make information available to users of assistive technology. This documentation is available in HTML format, and contains markup to facilitate access by the disabled community. Accessibility standards will continue to evolve over time, and Oracle is actively engaged with other market-leading technology vendors to address technical obstacles so that our documentation can be accessible to all of our customers. For more information, visit the Oracle Accessibility Program Web site at <http://www.oracle.com/accessibility/> [http://www.oracle.com/accessibility/.](http://www.oracle.com/accessibility/)

#### Readme

Any last-minute information about Oracle Agile EDM can be found in the Release Notes file on the Oracle Technology Network (OTN) Web site [\(http://www.oracle.com/technology/documentation/agile.html\)](http://www.oracle.com/technology/documentation/agile.html)

### Agile Training Aids

Go to the **Oracle University** Web page

[\(http://www.oracle.com/education/chooser/selectcountry\\_new.html](http://www.oracle.com/education/chooser/selectcountry_new.html)) for more information on Agile Training offerings.

### Accessibility of Code Examples in Documentation

Screen readers may not always correctly read the code examples in this document. The conventions for writing code require that closing braces should appear on an otherwise empty line; however, some screen readers may not always read a line of text that consists solely of a bracket or brace.

#### Accessibility of Links to External Web Sites in Documentation

This documentation may contain links to Web sites of other companies or organizations that Oracle does not own or control. Oracle neither evaluates nor makes any representations regarding the accessibility of these Web sites.

# **Chapter 1** Introduction

# <span id="page-6-0"></span>**Overview**

The information in this document is based on a standard installation and the actual appearance of a specific installation may vary depending on the local environment and custom configuration realized for the individual requirements of the customer.

The integration functions are provided with additional and expanded menus in Agile e6 and Pro/Engineer which access the ECI (External Communication Interface) for CAD and Agile PLM system functions and the CAD and Agile PLM. All management data are entered interactively in Agile e6 allowing a variety of document types.

# **Architecture**

The Agile e6 Pro/Engineer integration was created using the development tools Pro/TOOLKIT and Pro/DEVELOP. It represents an enhancement to the operations of Pro/Engineer. The Agile e6 Pro/Engineer integration (ECP**)** is an **add-on module** to Agile e6.

The architecture of the integration between Agile e6 and Pro/Engineer is illustrated in the following graphic:

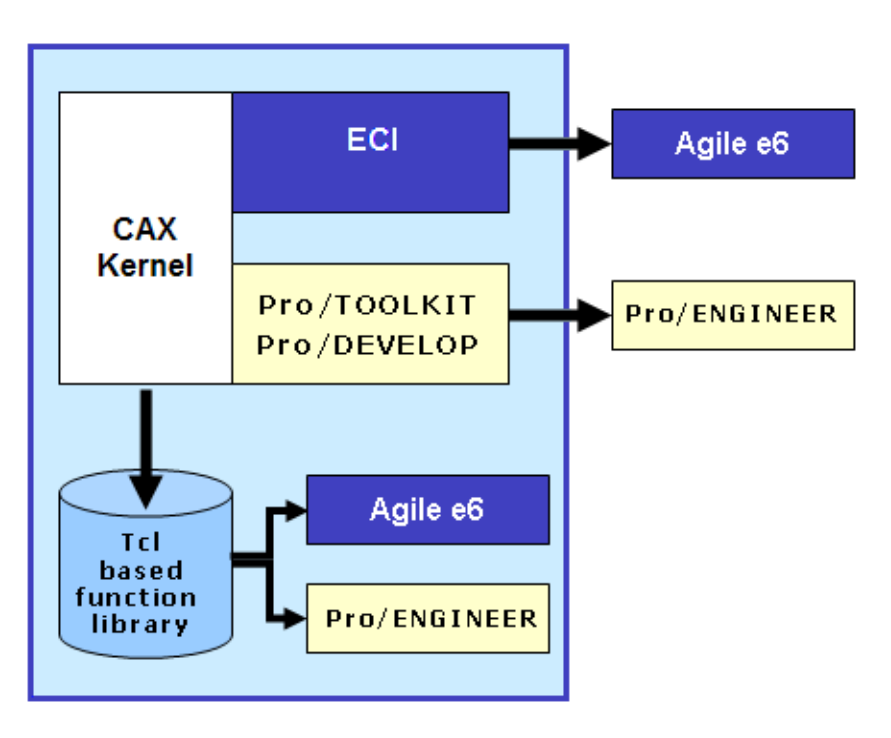

The integration can be customized according to customer needs by editing an analog file with the string "custom" in its name, e.g. edit "EcpCustomer.ini" instead of "EcpMaster.ini".

Custom configurations can be realized matching the requirements of an individual situation. This is the content of Chapter 3.

We offer for example a uniform GUI which can operate with different operating systems throughout the company. This facilitates the operation of the integration despite the use of different operating systems.

# **Chapter 2**

# Installation

#### <span id="page-8-0"></span>**Note** After a correct installation, a basic structure of the integration is running. The original files, especially the text files containing default values should NOT be changed.

The installation of the Agile e6 Pro/Engineer integration ECP is divided into several steps. Performing the steps in the proper order is important for correct operation.

The following steps must be carried out:

- 1. Prerequisites
- 2. Checking the Prerequisites
- 3. Unpacking the Archive File
- 4. Adapting the Startup Script
- 5. Special Customizing for Windows XP 64bit
- 6. Customizing Vault Options

### **Prerequisites**

The Agile e6-Pro/Engineer integration is currently available for several hardware platforms and operating systems. Please see the Release Notes for an overview.

### **Checking the Prerequisites**

- $\Box$  Agile e6 is installed and running.
- <sup>n</sup> The Agile e6 file management service (FMS or DFM) works properly.
- <sup>n</sup> A designated user environment is already set up in Agile e6.
- $\Box$  In Agile e6 a test user with a valid password exists and is authorized to start the Agile e6 session.
- <sup>n</sup> A license for using the ECP integration is registered and available on the FELICS license server (you can obtain the ECP licenses from the Agile sales representative).
- **Pro/Engineer is installed and can be started from the HOME directory.**
- <sup>D</sup> The integration works with the Windows XP 64bit operating system provided Wildfire2 M180 or higher and Agile e6.0.2 or higher are used.

## **Unpacking the Archive File**

To install the ECP Integration extract the delivered zip file to any path on your hard drive (e.g.

#### C:\AgilePLM\ecp37)

The installation creates the following directory structure:

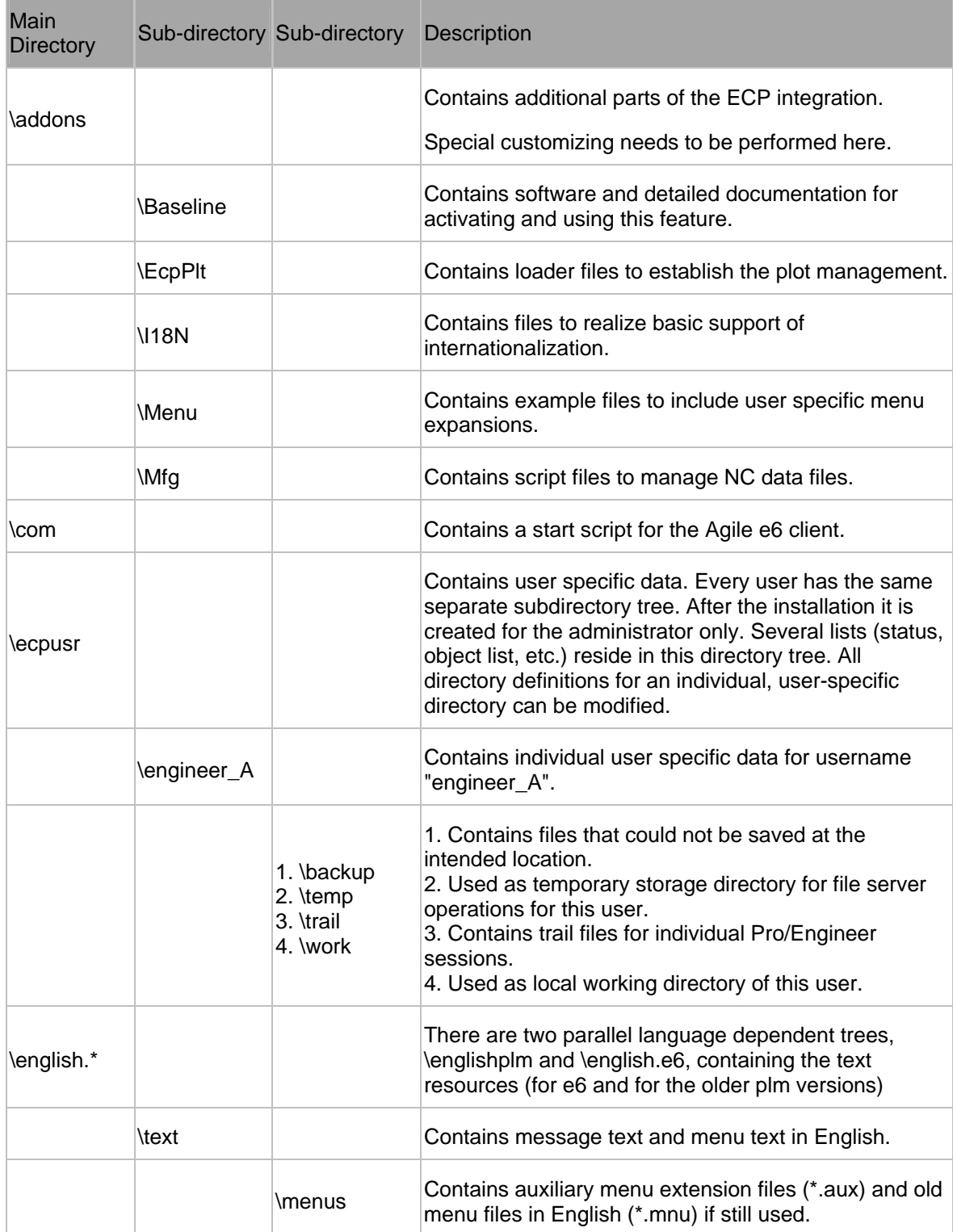

<span id="page-10-0"></span>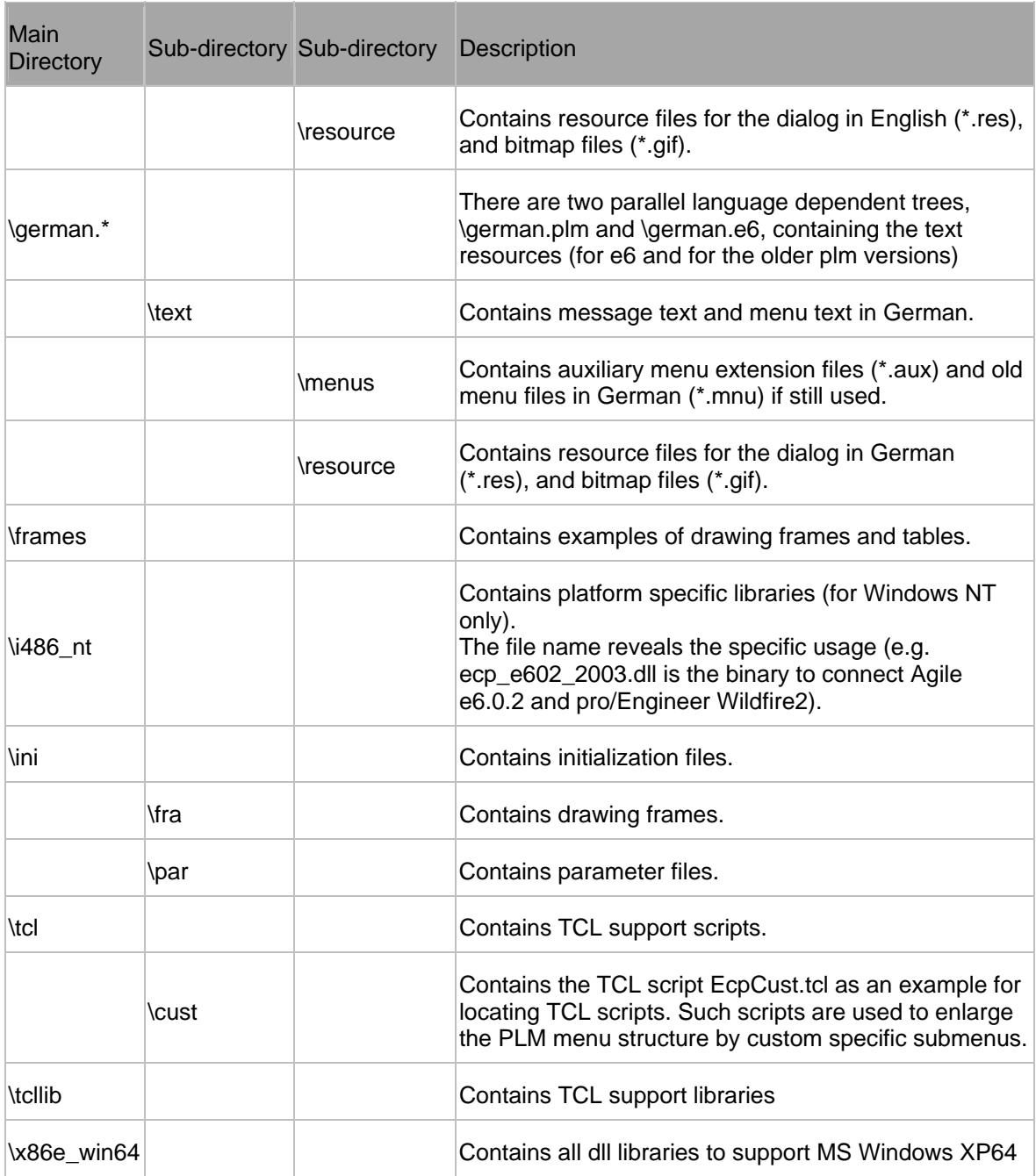

## **Adapting the Startup Script**

To set the customer specific variables the respective startup file in the ECP\_ROOT\_DIR needs to be adapted:

- □ ECP\_START.BAT (MS-WINDOWS)
- à ecp\_start.ksh (UNIX)

<span id="page-11-0"></span>This startup file calls scripts to start a PLM client as well as a Pro/Engineer session.

The settings are specific to your current installation. After adapting the following variables the ECP integration should already work.

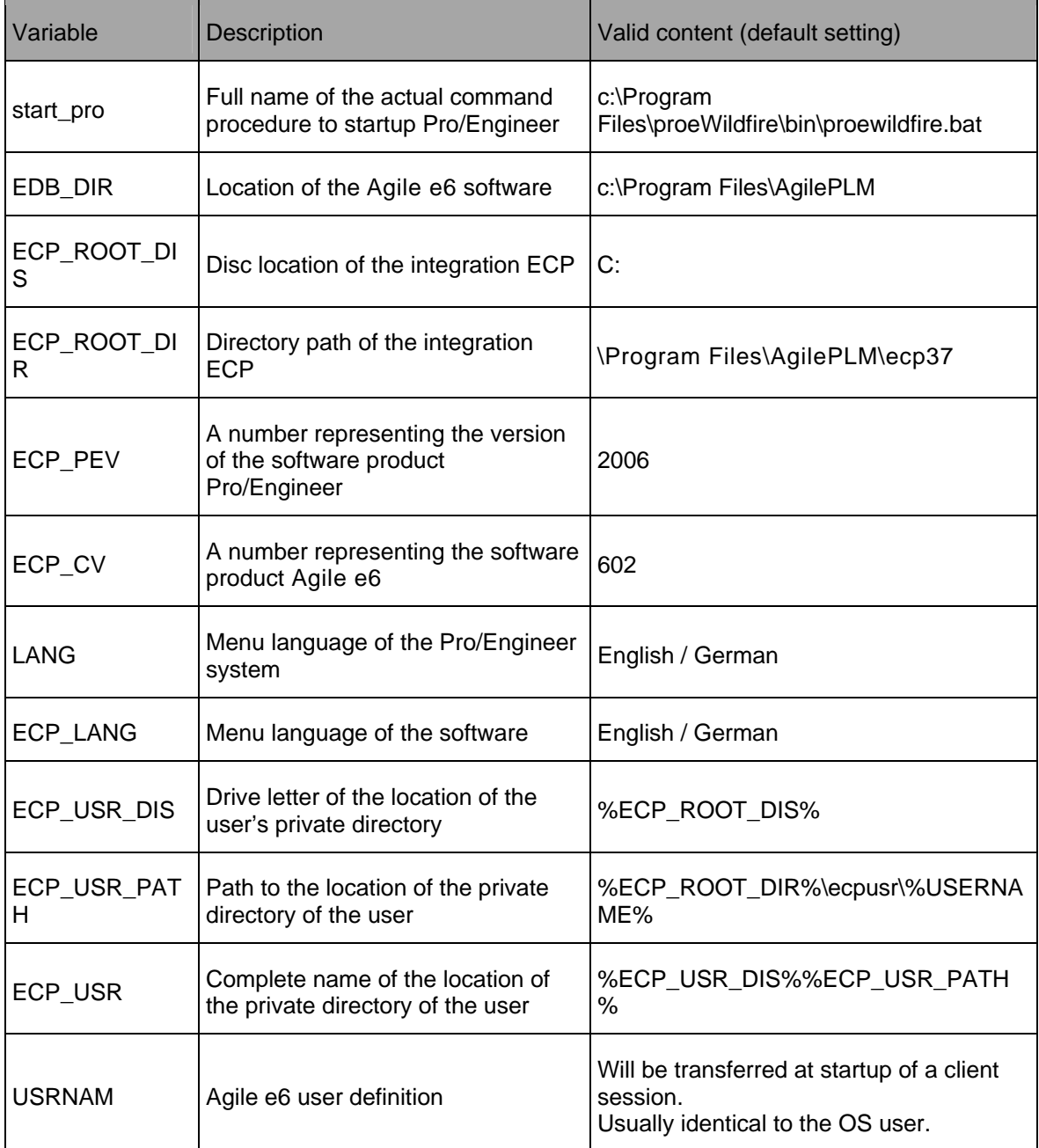

### **Special Customizing for Windows XP 64bit**

The given ECP directory structure has to contain a new directory which contains all dll libraries to support Pro/Engineer and Agile e6.0.x running on Windows XP64.

<span id="page-12-0"></span>Please verify that the directory "x86e\_win\_64" is located in the ECP\_ROOT\_Directory.

Modify the values in "ecp\_start.bat" and "ecpplt.bat" according to your installation.

Example "ecp\_start.bat":

```
rem ******************************************* 
rem Settings (Modify by installation) 
rem ******************************************* 
rem [comment] ==> Pro/E start command. Make shure to use .bat instead of .exe 
set start_pro=C:\Program Files\proeWildfire 3.0\bin\proe1.bat 
rem 
rem [comment} ==> Physical location of of Agile e-Series Client 
set EDB_DIR=D:\Agile_e6_Client
rem 
rem [comment] ==> Partition where ECP Connector is installed 
set ECP_ROOT_DIS=D: 
rem 
rem [comment] ==> Path to ECP_ROOT_Directory in the above given Partition 
set ECP_ROOT_DIR=\ProENGINEER_ecp3710\ecp37
rem 
rem [comment] ==> As a default Wildfire3 will start the ECP_JAVA_Client (ECP_PEV=2006) 
rem [comment] ==> Use (ECP_PEV=2003) to start Wildfire3 with ECP_Windows_Client 
rem Pro/E Version (2001 -> 2001; Wildfire -> 2002; Wildfire2 -> 2003; Wildfire3 -> 2006) 
set ECP_PEV=2006 
rem 
rem [comment] ==> select the appropriate Agile Software Version. 
rem EDB Version ( 50 \rightarrow plm 5.x; 60 \rightarrow Agile e6; 602 \rightarrow Agile e6.0.2 and higher)
set ECP_CV=602
```
# **Customizing Vault Options**

The default name of the used vault is "PROE" (capitalized). If you want to use another name, you need to change it in Agile e6*.*

**Note** How to set up a vault can be found in the Agile e6 documentation.

# **Chapter 3** Configuration

# <span id="page-14-0"></span>**General Concept**

If the integration is set up correctly, it works in default mode - the content of the file …\ini\EcpMaster.ini triggers the behavior. You can now configure the behavior of your integration.

**Note** The content of the file EcpMaster.ini must NOT be changed at all! Always edit the file …\ini\EcpCustomer.ini !

Note Each file \*.ini must not contain blank lines! Use a trailing # sign for a comment line.

To configure your integration, overwrite the default trigger value of a particular variable in the customer specific file EcpCustomer.ini. If you want to use another file name, it has to be stored as value of the variable EcpCustomerIni first which is located in the file ecp\_start.bat.

It is possible to get a summary about the current settings by changing into the debug mode and saving the output in a so-called trace file.

- 1. Activate the debug mode in Pro/E via PLM > Tools > Debug > Batch.
- 2. Select PLM > Tools > Reload Config to get the summary.
- 3. To close the trace file, select PLM > Tools > Debug > Close.

The location and the name of the trace file are displayed on the Pro/E message bar (e.g. set\_deb\_001: trace file: D:\CAD\ecp37\ecpusr\agile\tmp\cax\_1992.trc closed).

Optional, it is possible to extend the generated ECI error information by adding the following line to the file EcpCustomer.ini:

EcpGetAddErrorInfo = 1

### **Configuring the User Interface**

The integration uses the following default masks that can be configured:

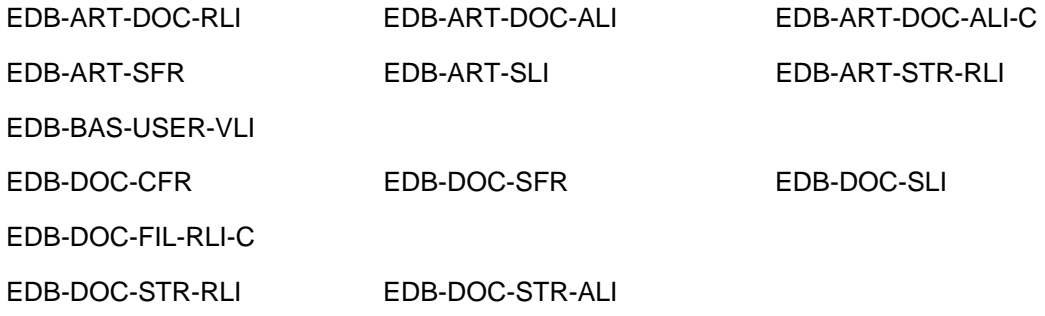

<span id="page-15-0"></span>EDB-GRP-CFR EDB-GRP-SLI

EDB-GRP-ART-RLI

### **Overview of the Initialization Files**

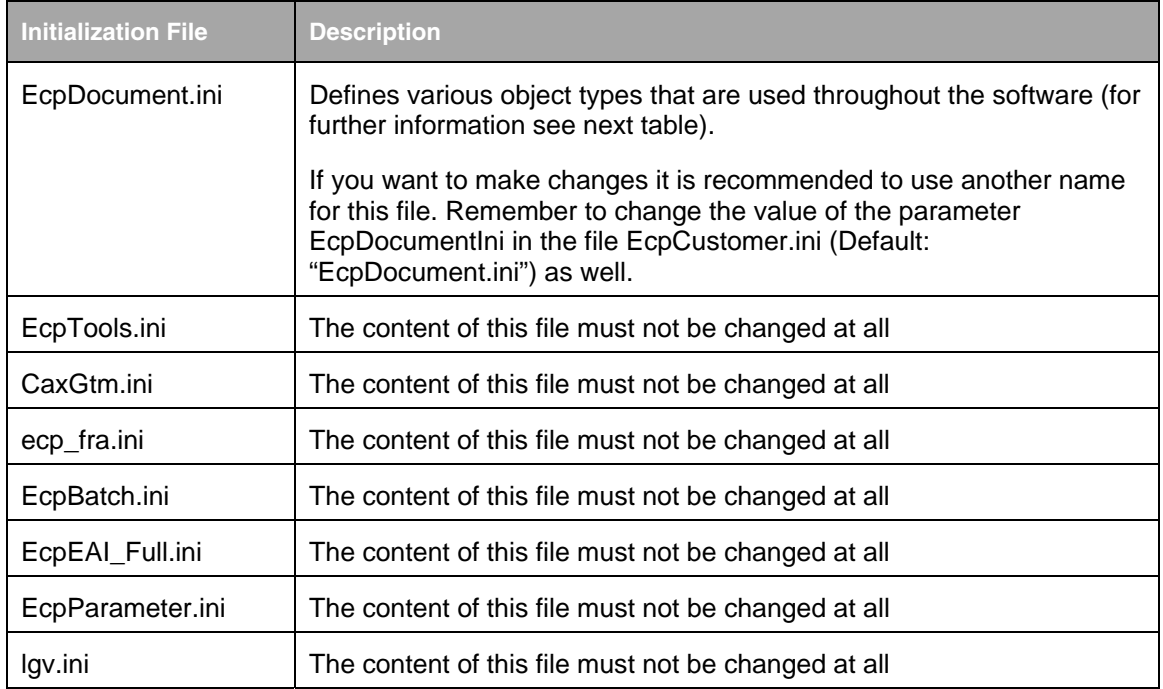

Main sections of the file ecpDocument.ini:

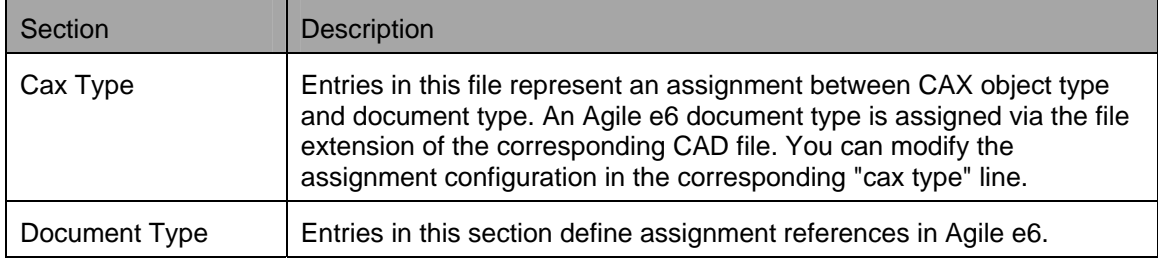

#### [Cax Type] Section Parameter

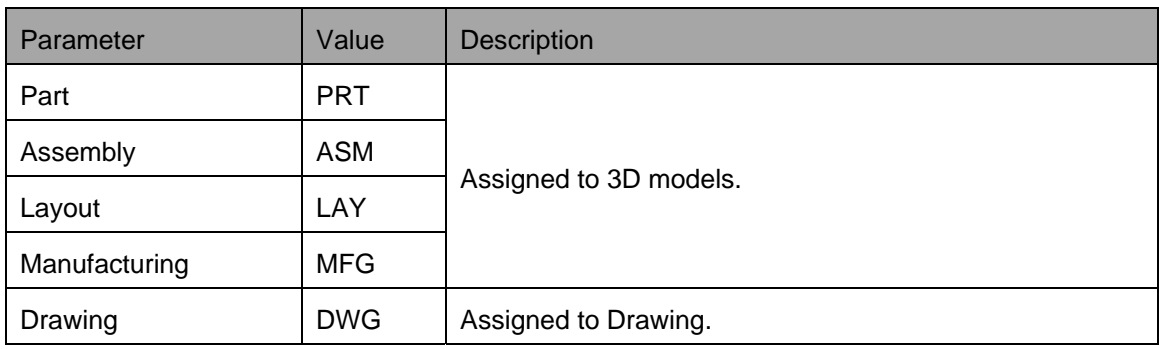

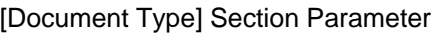

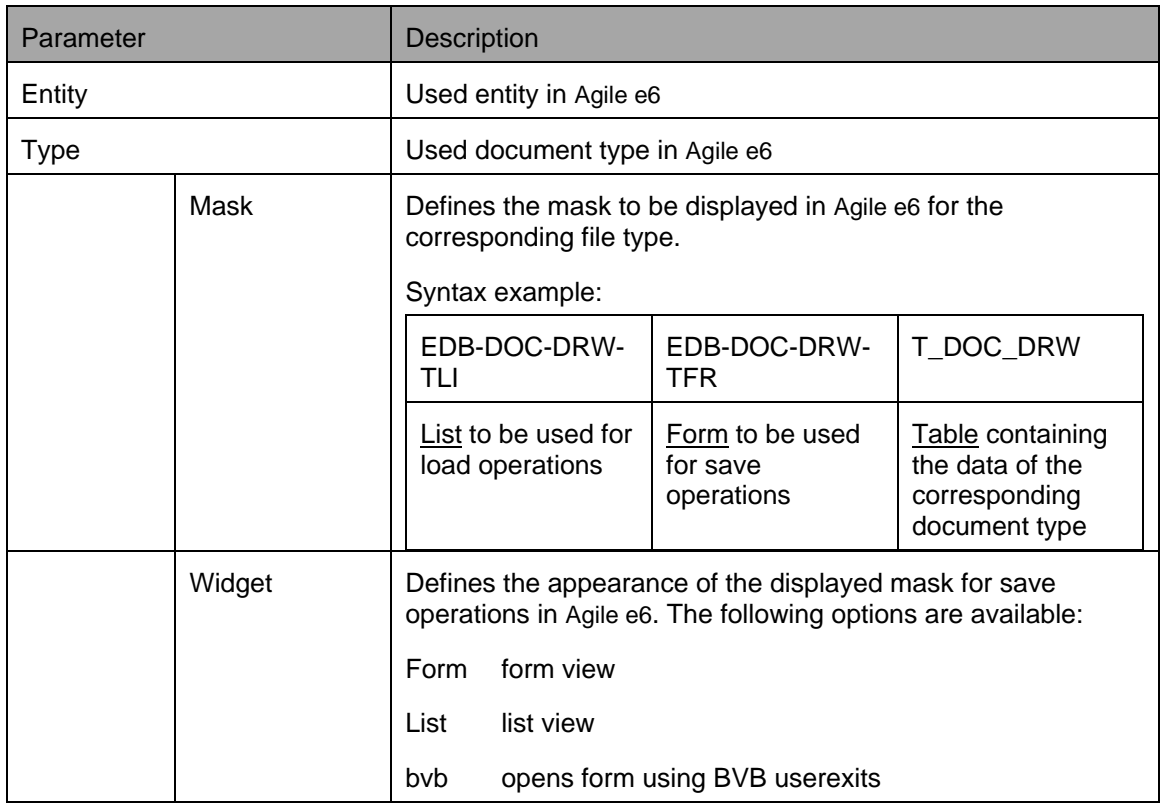

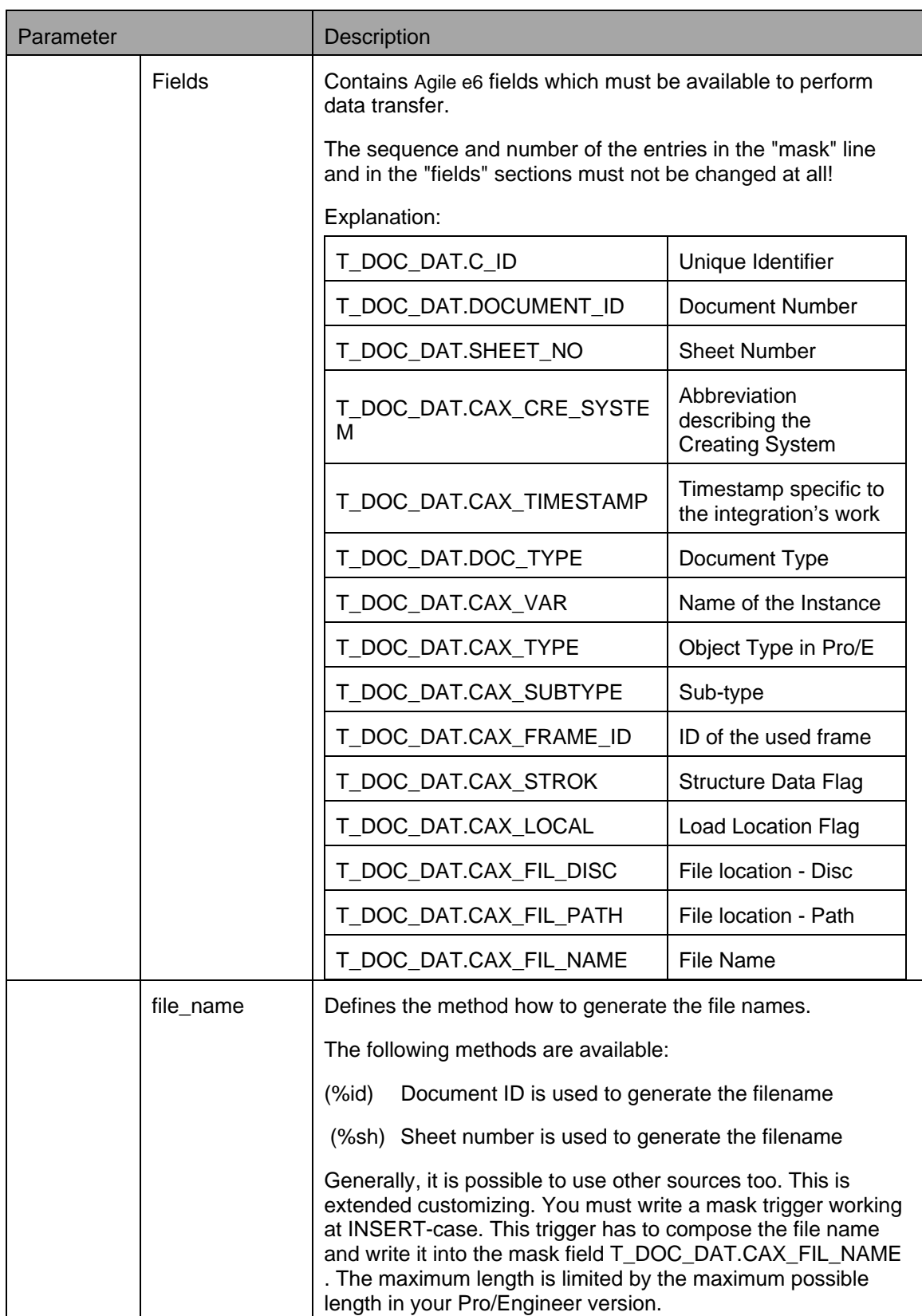

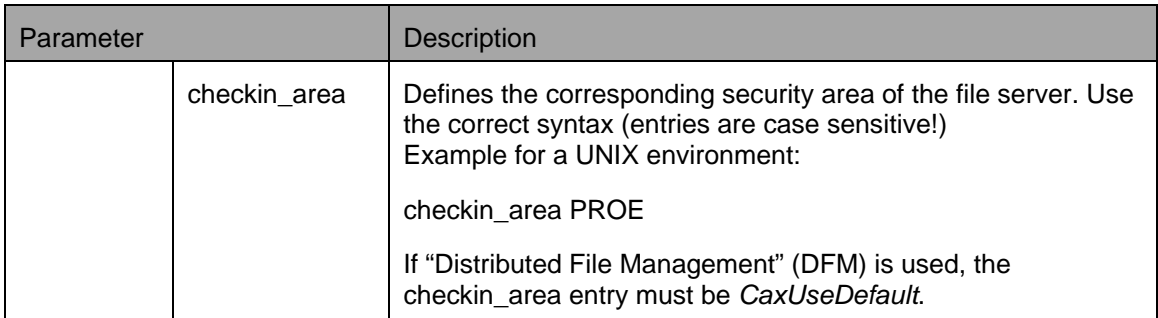

# **Chapter 4**

# Menu Structure

### <span id="page-20-0"></span>**The Menu Structure**

The menu structure is defined in the ecpmain.txt file. The ecpmain.txt file can be found in the respective text directory of the used software version (e.g. …\English.e6\text\ecpmain.txt). If you want to add your own structure it is recommended to copy and rename the file ecpmain.txt and apply your changes in here. The reference to this file has to be set in the EcpCustomer.ini in the line EcpMenuMainRes.

**Note** In order to facilitate menu extensions, there is a complete example already available in the directory ..ecp36\addons\Menu.

### **Settings in EcpCustomer.ini**

In order to use the renamed file simply replace the line in section [Initialize] of the file EcpCustomer.ini:

EcpMenuMainRes = ecpmain.txt

By:

EcpMenuMainRes =  $\leq$  renamed copy>.

[EcpMenu ] is a separate optional section in EcpCustomer.ini for mapping user defined menu entries for the used TCL scripts. A subdirectory of the TCL directory can be included in the definition.

Syntax:

```
<internal menu name> = <script name>.tcl
```
or

```
<directory>\<script name>.tcl
```
Example:

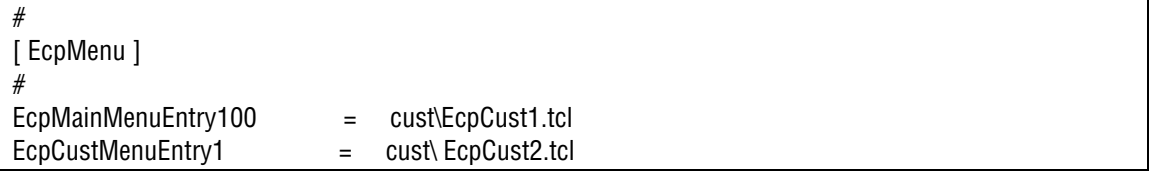

### <span id="page-21-0"></span>**Structure of the Menu Text**

**Note** Text must be located in the Text directory of the ECP (must comply with the definition in protk.dat).

There are always 8 lines in a block. The first block always contains the menu definition itself. The definitions for menu entries and submenus start in the 2nd block.

To convert a menu entry to a comment, add a # in front of the lines 1, 2, 5 and 6.

**Note** Menu entries and names must be unique (within Pro/E).

### **Block Structure of a Menu Entry**

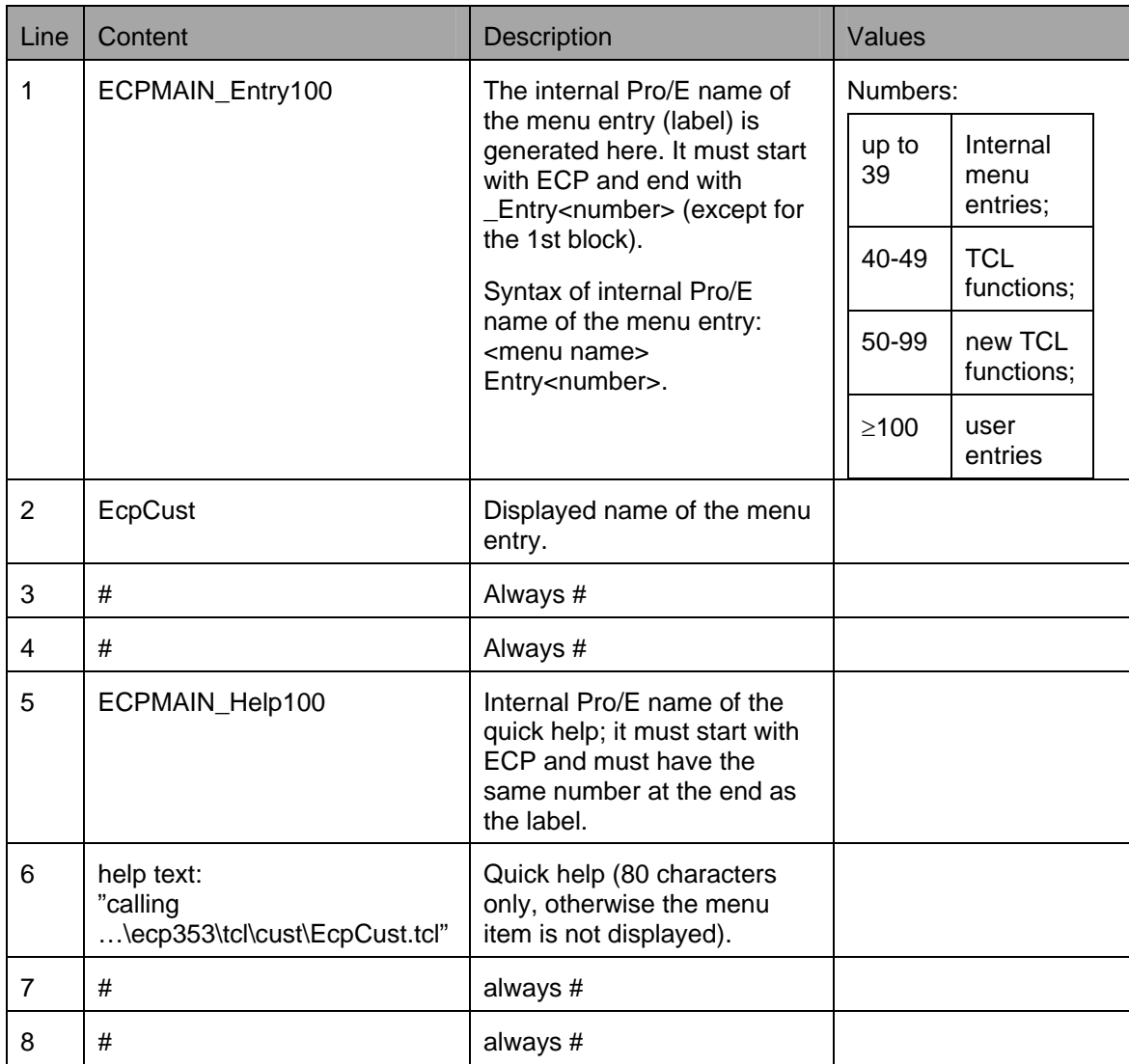

#### <span id="page-22-0"></span>**Block Structure of a Submenu**

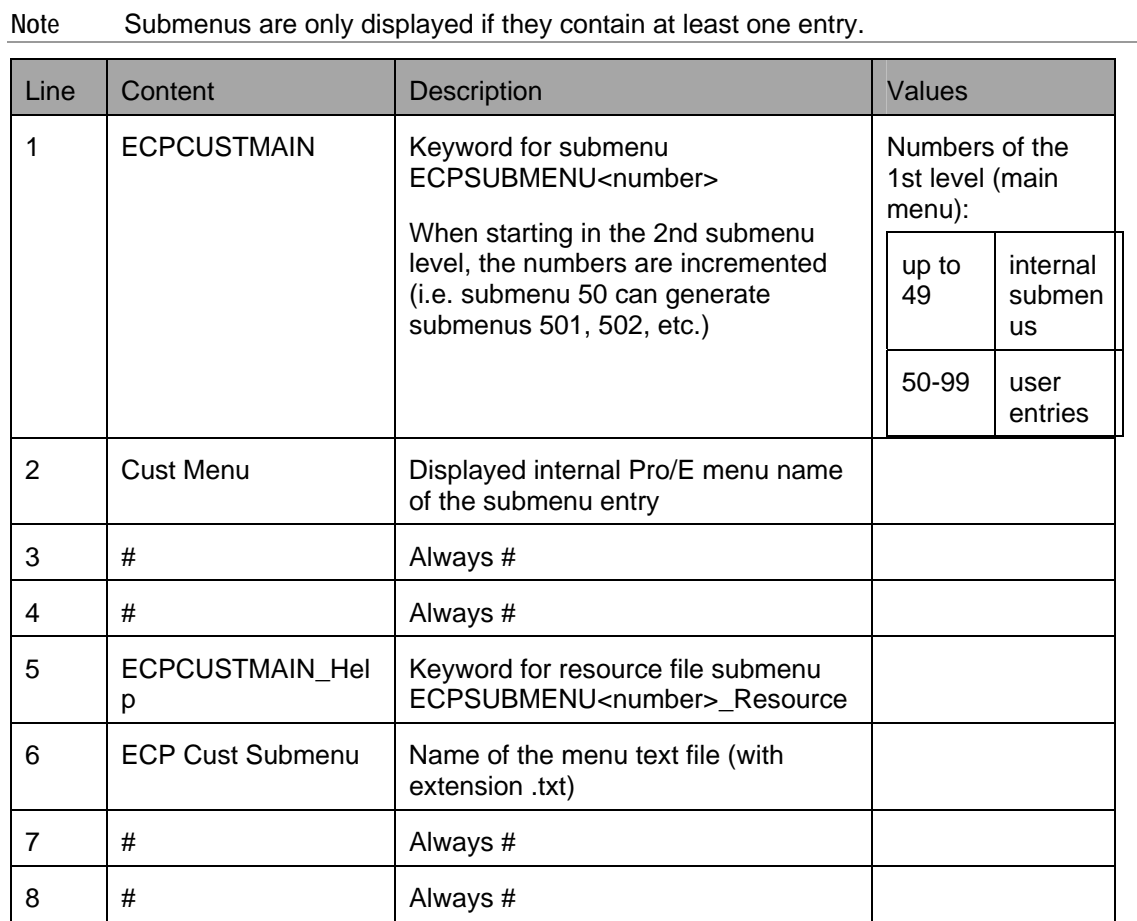

### **Harmonization of the Menu Structure**

The integration's menu tree has been reengineered in order to align as well the menu structures as the menu names itself.

Redefining the setting "EcpMenuMainRes" with the content "ecpmain.txt" in the file EcpCustomer.ini permits to activate the structure as before.

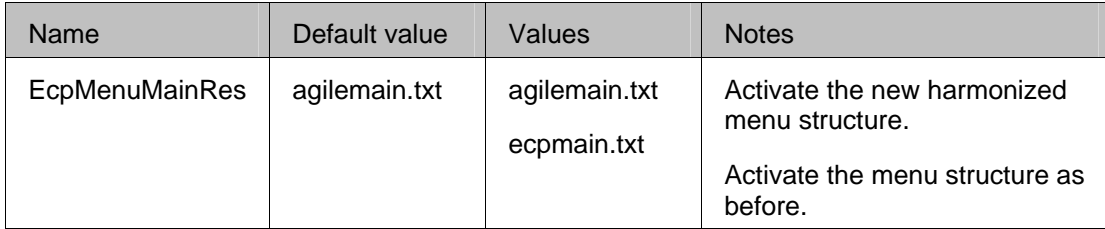

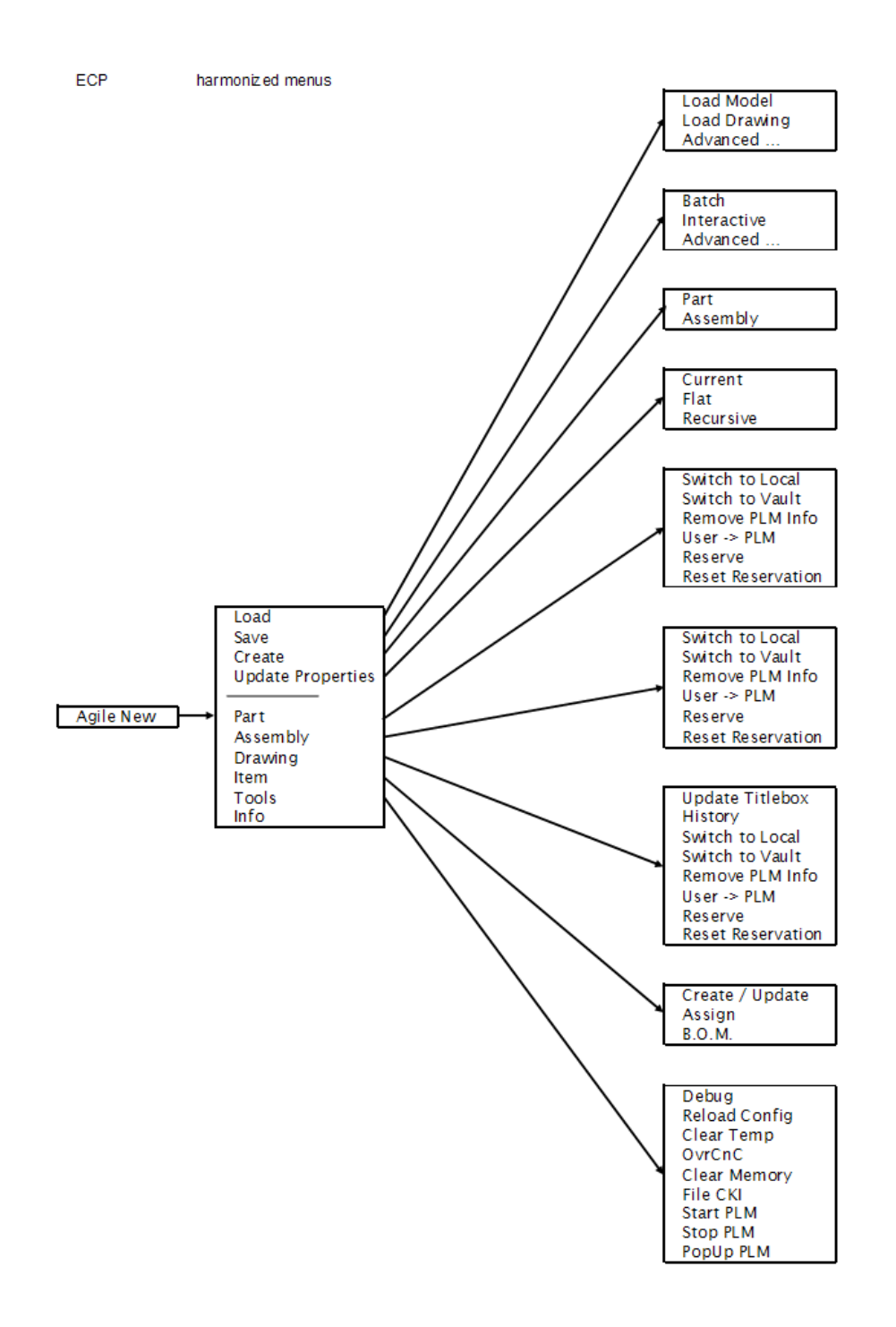

# **Chapter 5**

# Parameter Transfer

<span id="page-24-0"></span>This chapter describes the data transfer from Pro/Engineer to Agile e6 and vice versa.

### **Transfer from Pro/Engineer to Agile e6**

Pro/Engineer parameters are transferred automatically via the software interface when the current object is saved. Based on the current object, parameters can be passed on to document master record fields.

There are five parameter ini files:

- <sup>a</sup> 3d\_model.par 3D model document type
- <sup>a</sup> drawing.par Drawing document type
- $\Box$  item.par Item type
- <sup>n</sup> 3d model.min These files contain optional save information used in new functions for the 3D model document type.
- $\Box$  drawing.min These files contain optional save information used in new functions for the drawing document type.

These files are located in the directory defined by the variable pro\_par\_ini which is set in the file ECP\_START.BAT. Its default value is set to %ECP\_ROOT%\ini\par\.

Parameter ini files are used to define the data mapping in detail. They are not essential for a correct working of the software interface. Always, when such parameter ini files are used, all PLM system parameters with mode "A" must be specified

**Note** Avoid blank lines in the parameter file. This may cause major instabilities of the integration.

It is possible to specify the parameters more than once if identical data is used.

**Note** Ensure that all listed fields are defined in the corresponding Agile e6 masks. The fields must be of sufficient length. It is also important to adhere to the corresponding format definition in the "format" column.

If there is no previous record available for the current object in Agile e6, the default entries will be used as parameter values. This method ensures that even unknown objects can be saved in Agile e6 in a batch mode operation (automatic background processing). The transfer of Pro/Engineer parameter values to item records of the current object is analog. Pro/Engineer parameters are assigned to Agile e6 fields through parameter files.

When executing the "Save EDB" function, the user must choose one of two options: "Max Par" or "Min Par".

"Max Par": The <name>.par files are used. (default setting)

<span id="page-25-0"></span>□ "Min Par": The <name>.min files are used for optional data.

**Note** The parameter transfer function can be disabled by renaming the parameter ini files.

### **Description of Parameter Entries**

The parameter files have a unique and logical structure:

Example for 3D\_model.par

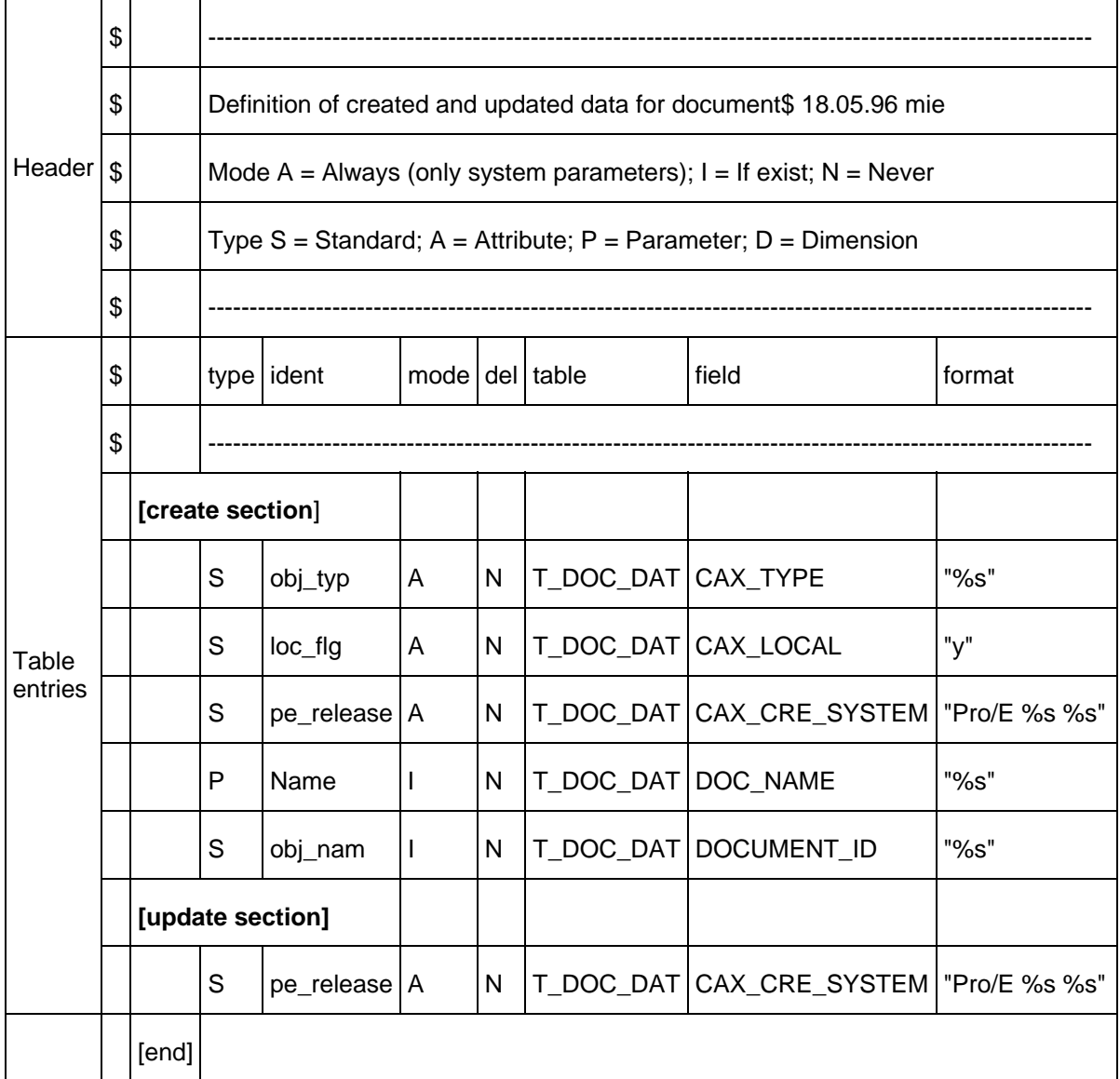

A **header** contains information such as the file description and the change date. It is followed by lines with short parameter descriptions.

**Table entries** describe the actual parameters. They are divided into a [create section] and an [update section]. There is no limit with regard to the number of entries per section.

The "create section" is processed whenever a new record is created, while the "update section" is only **relevant** for updates of records. The parameter entries defined in one of these sections are transferred when the section is processed.

| Column | Value | Description                |                                                                                                    |
|--------|-------|----------------------------|----------------------------------------------------------------------------------------------------|
| type:  |       | Defines the parameter type |                                                                                                    |
|        | A     | Attribute                  | Only available in combination with Pro/DEVELOP<br>or Pro/TOOLKIT<br>Syntax: .                                                                                                 |
|        |       |                            | Format: %s                                                                                                    |
|        | C     | Agile e6 data              | Use of subordinate document data for items and<br>drawings                                                                                                    |
|        |       |                            | Agile e6 data can be inherited from (PRT/ASM)<br>drawing models and items to drawings (DRW).                                                                                  |
|        |       |                            | Syntax:                                                                                                    |
|        |       |                            | - field of the document master table or with leading<br>dot:                                                                                                    |
|        |       |                            | <. Field> - field of the document master table                                                                                                    |
|        |       |                            | Format: %s                                                                                                    |
|        | D     | Dimension                  | Pro/Engineer dimensioning - reference by means of<br>symbolic names                                                                                                    |
|        |       |                            | Format: %f                                                                                                    |
|        | P     | &Parameter                 | Pro/Engineer parameter - referenced via parameter<br>names. If the "del" column value is set to "Y", the<br>Pro/Engineer parameter is deleted after it has been<br>retrieved. |
|        |       |                            | Format: %s                                                                                                    |
|        |       |                            | Pro/Engineer YES/NO parameters are also<br>supported. The return value is either "y" or "n" (for<br>use with Agile e6 logic type fields).                                     |
|        | S     | Standard<br>parameter      | Pre-defined parameter<br>Format: various                                                                                                    |

[Create Section] and [Update Section]

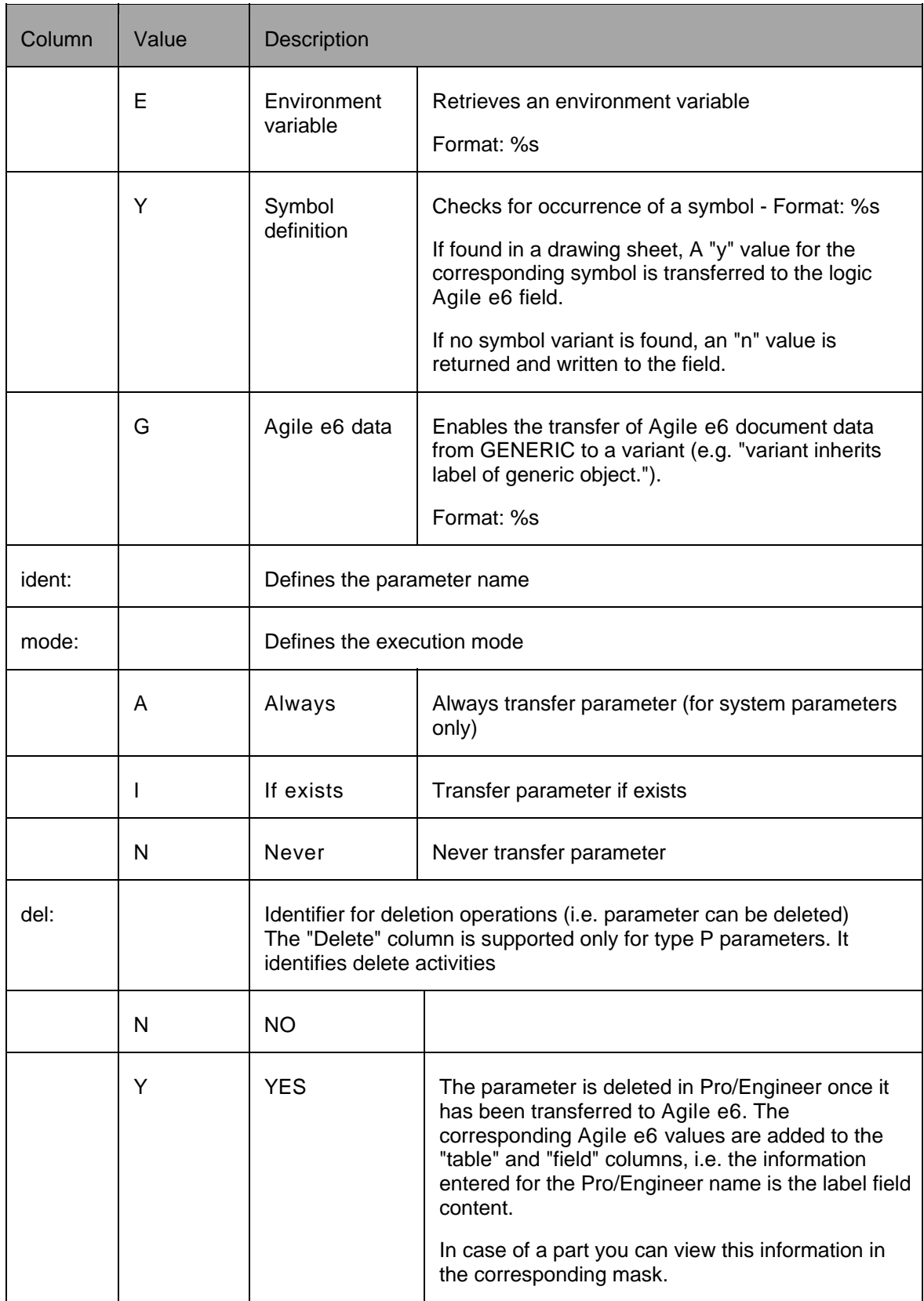

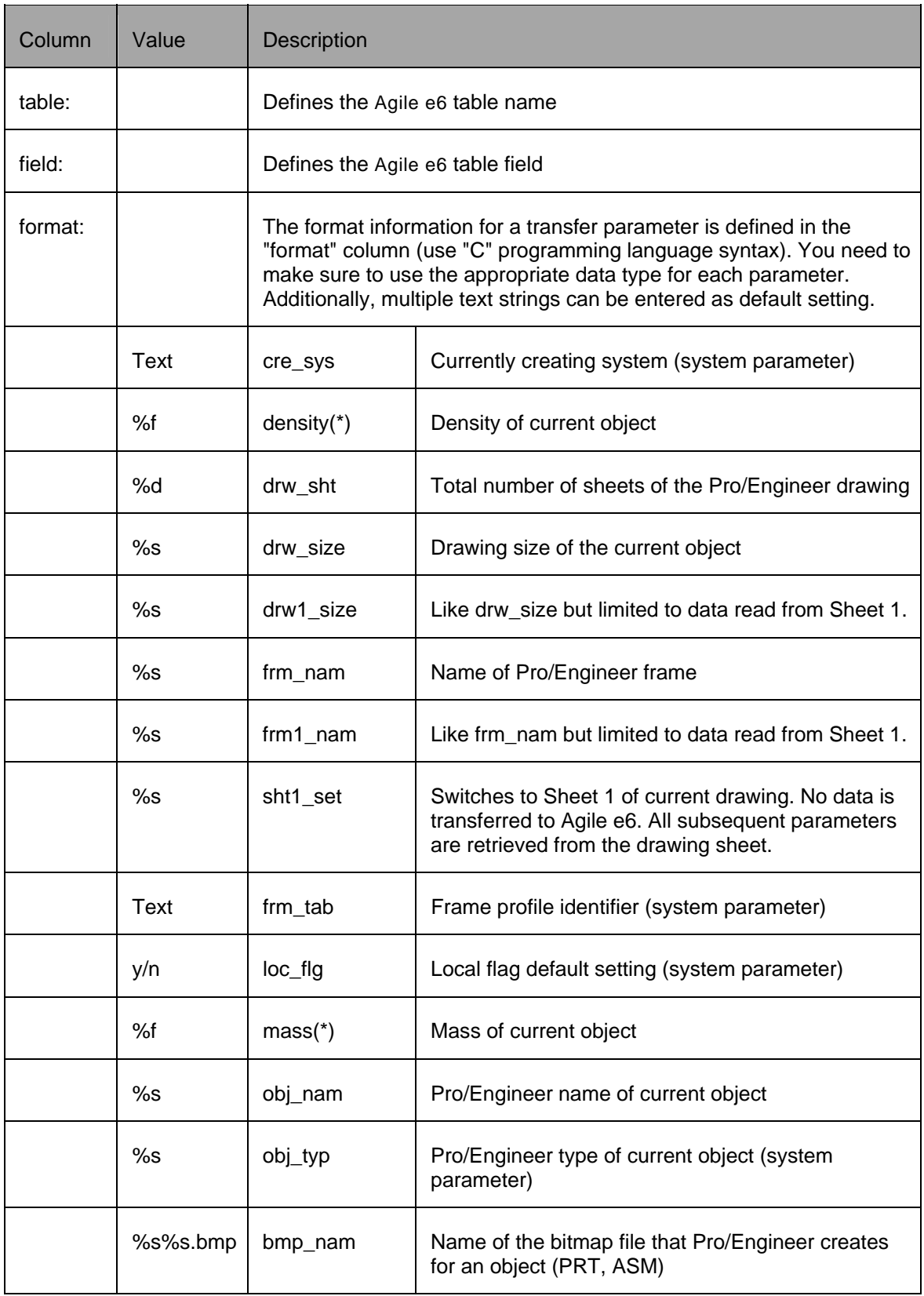

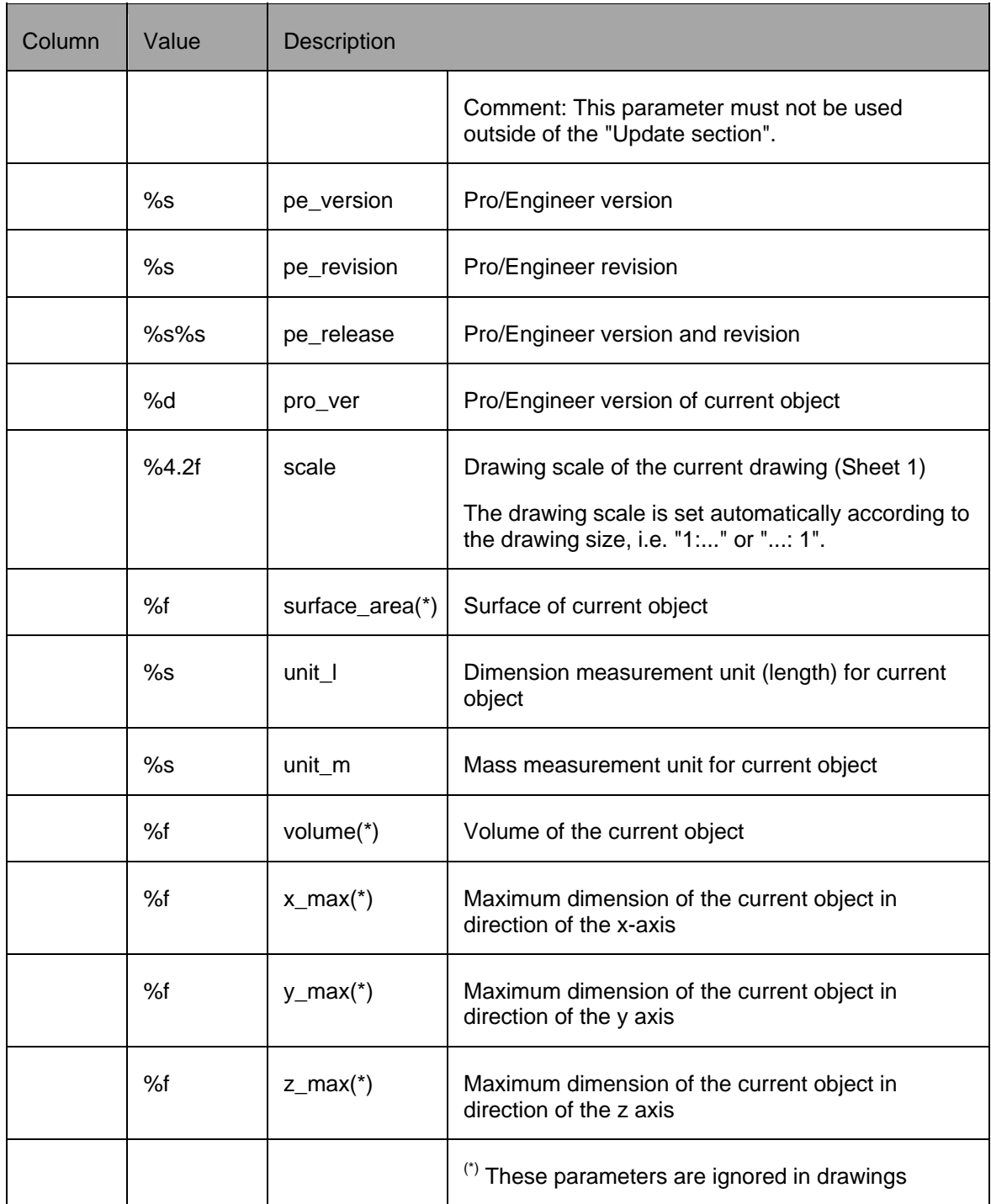

The following list contains examples of parameter definitions:

Value Description

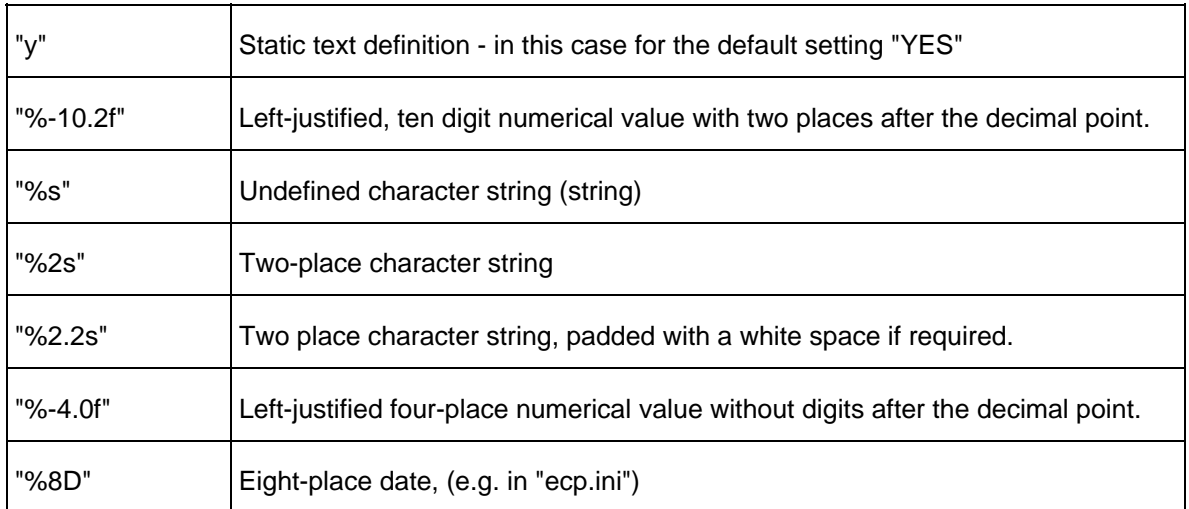

All parameter values start with the % character and have the syntax:

%[<flag>][<field width>].[<precision>]<conversion sign>

The flag is usually represented by a"-" character, i.e. the results of a conversion procedure are displayed left-justified in the output field.

A user defined decimal character string defines the minimum field width. If the size in characters of the converted value is less than the field width it is padded, the missing leading characters are added at the left (padding) (or to the right if the "-" (left aligned) flag is enabled).

The precision parameter for the "f" conversion character in this example defines the number of places after the decimal point.

The conversion sign has the following function:

- f The float or double argument (arg) is converted to decimal display of the form "[-]ddd.ddd". The number of characters after the decimal point is defined by the precision value. 6 digits after the decimal point are assumed if no precision value has been defined. No decimal point is displayed if the specified precision is zero.
- s The argument (arg) is interpreted as a pointer to a character string. The output contains the number of characters specified by the precision value or the number of characters until the first \0 character. If no precision value has been defined, the output contains all characters until the first \0 character. The result is undefined if the argument value is NULL.

#### **Example for Adding Customer Specific Parameters**

The system administrator can configure the parameter files. This enables system operators to implement various company-specific configurations.

Here is an example dealing with dimensioning.

In order to select an appropriate packaging for a specific object, the maximum dimensions in a Cartesian coordinate grid (X, Y, and Z for length, width, and depth) must be known.

To this end, the coordinates must be added to fields in the corresponding table.

The following steps have to be carried out:

- 1. Select in Agile e6 the System Tables menu option in order to find the T\_DOC\_DAT table.
- 2. Select this table and open the Table-Field list via the field allocation.
- 3. Add the three fields

T\_DOC\_DAT.MAX\_X T\_DOC\_DAT.MAX\_Y T\_DOC\_DAT.MAX\_Z

The default type is S100. Any enumeration may be used. However, in order to ensure good readability, increments of ten are recommended.

4. Modify the table with the Change Table command.

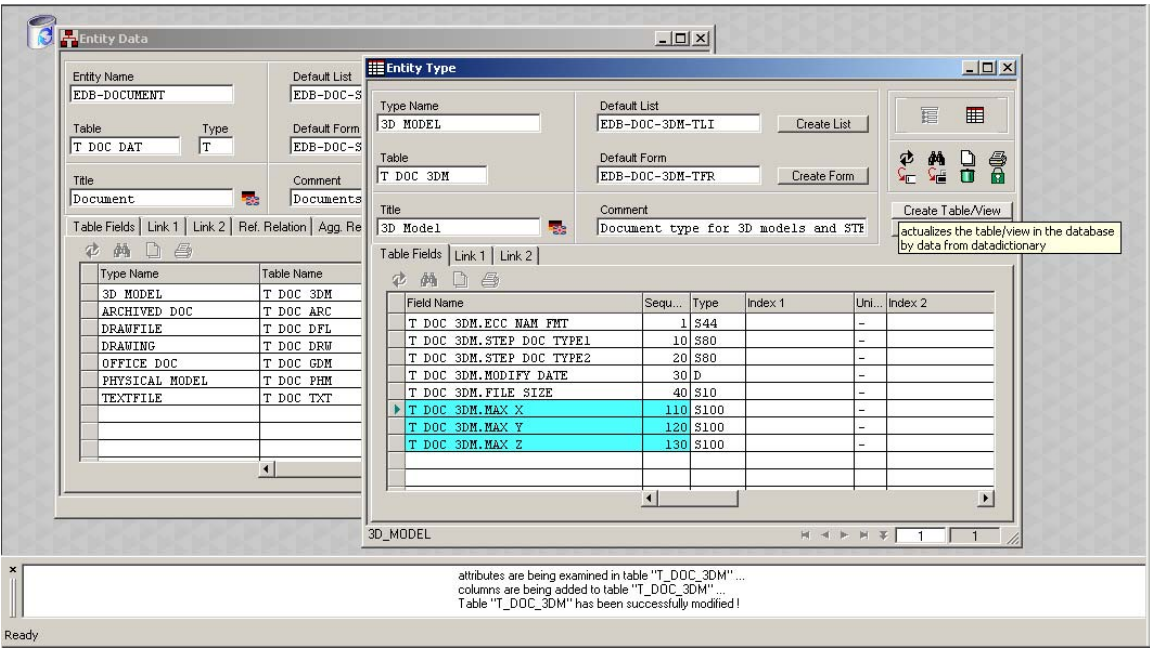

- 5. Use the System Masks menu option to assign the necessary entries to the corresponding masks.
- 6. Find the two masks EDB-DOC-3DM-TFR and EDB-DOC-3DM-TLI.
- 7. Select the Field Allocation option in the selected mask.
- 8. The Mask Field list is displayed.
- 9. To add a field, open the Table Fields list and use the drag & drop functions to move the corresponding fields to the other list.
- 10. Any enumeration may be used. However, in order to ensure good readability, increments of ten are recommended.
- 11. Go to the EDB-DOC-3DM-TFR form and specify the line and the column where the data is to be displayed in the form.
- 12. If you are uncertain about the exact location of the field, it may be best to use a random value first, and then position the fields in the mask generator. (Line 10 and Column 10 – 30)

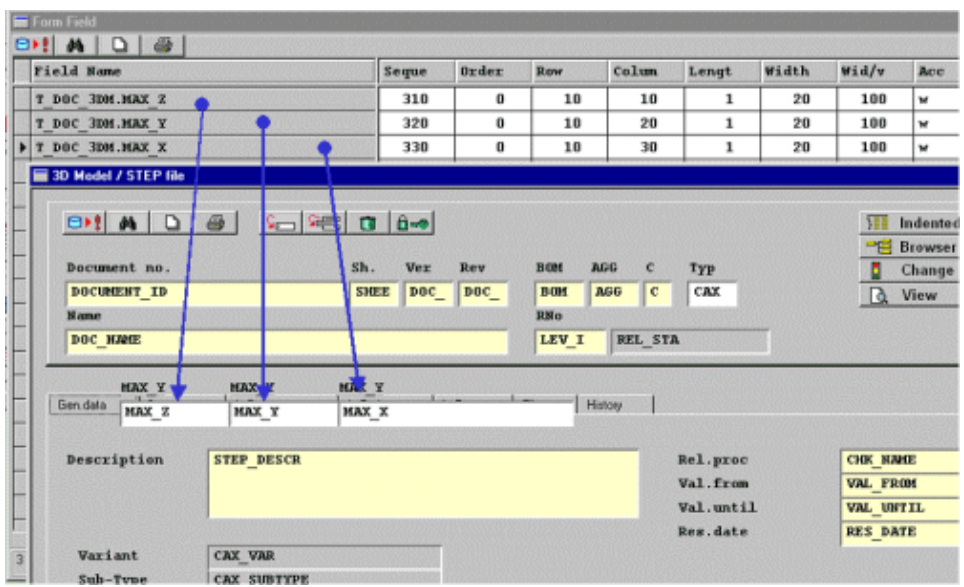

Because no color definition has yet been defined for these fields, the new fields are displayed with a white background and therefore they can be easily identified.

- 13. Move the individual X, Y, and Z dimension fields to the desired locations in the mask.
- **Note** You can also change the mask title.

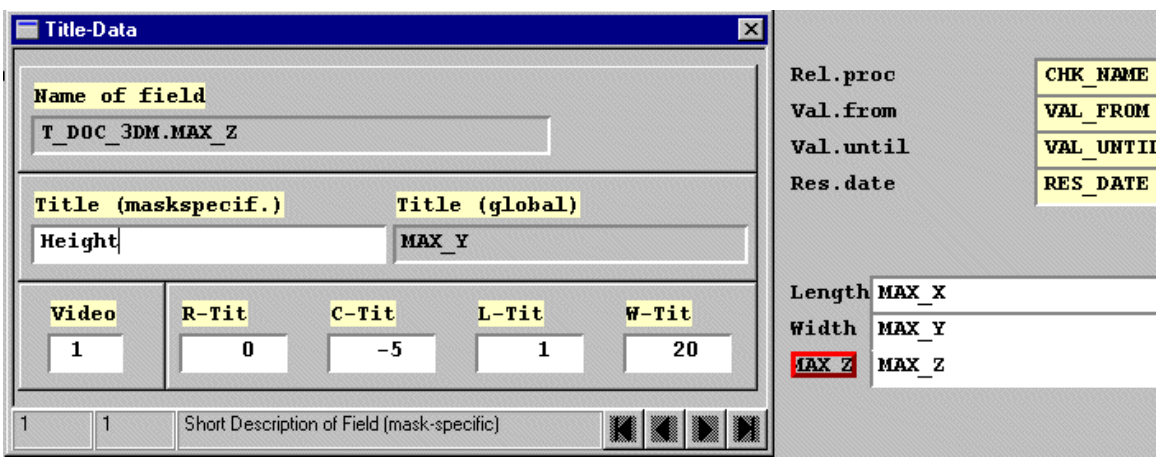

- 14. Once you have finished the mask design, save it with the **Save** > **Database** menu option.
- 15. A confirmation request is displayed and you need to confirm the new enumeration of the field positions. This is not required and can be skipped with the **No** option.
- 16. Adjust the column in list view of EDB-DOC-3DM-TLI with the mask generator.
- 17. It is customary to define a unique name for each of the table column headings.
- 18. The displayed width of the column can also be adjusted. Do not define the virtual width too small. The default value of 100 is recommended.
- 19. Once the configuration is done, Agile e6 can be closed.
- 20. To initialize the fields that you have created in Agile e6 with values from the Pro/Engineer session, you need to modify the corresponding parameter file (in our example this would be 3D\_MODEL.PAR.) using any text editor.
- 21. The aim is to transfer the dimension parameters whenever the object is updated (e.g. after a modification).
- 22. Adjust the [update section] accordingly.
- 23. If not already defined, add the corresponding lines. If the file already contains the required parameters, make them active (change from "N" = Never to "I" = If exist).

See also the example below:

[update section]

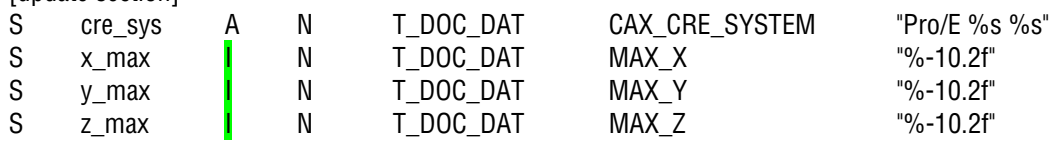

**Note** Enter valid parameters only. (See table [Create Section] and [Update Section] under entry forms)

**Note** Avoid blank lines in the parameter file. This may cause major instabilities of the integration.

24. Save the modified parameter file.

The changes will be available once the program has been re-launched.

The outer dimensions are now displayed for the Pro/Engineer object transferred to Agile e6. The values are automatically adjusted if the object is modified or saved in the vault of Agile e6.

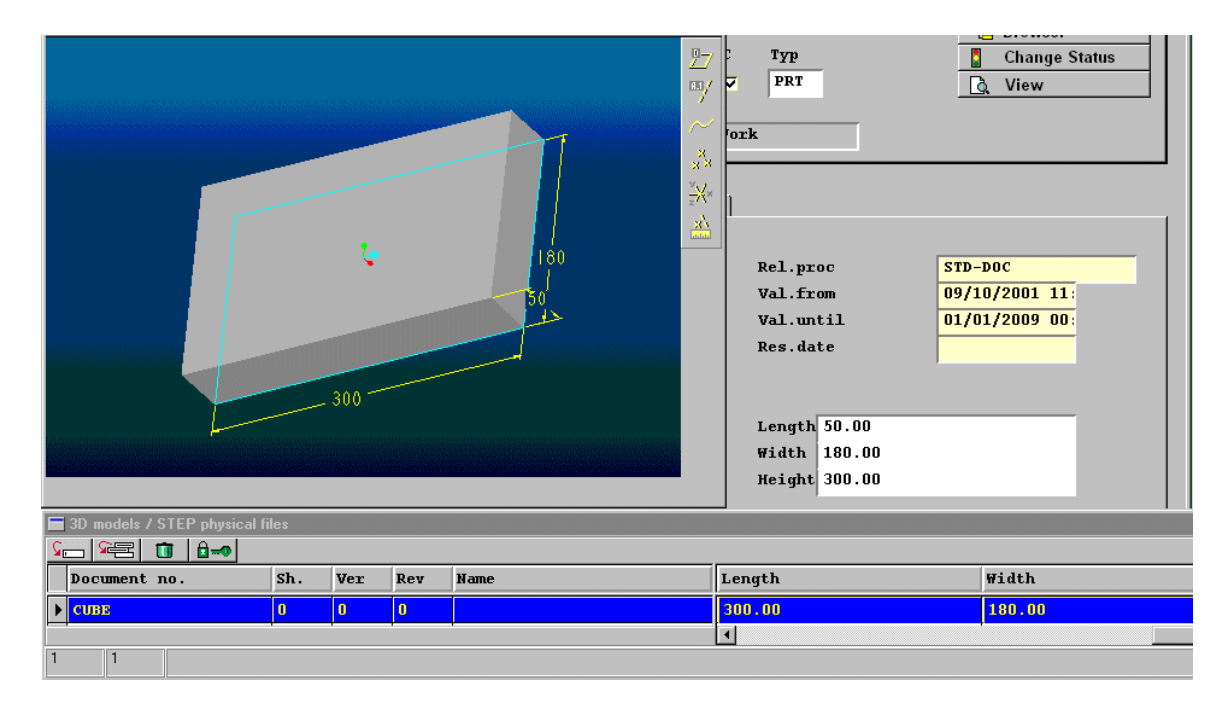

#### **Example of a Pro/Engineer Parameter Transfer**

**Note** For this example it is assumed that the new field name in Agile e6 is CAX\_TEST

- 1. In Agile e6, add a field to the table T\_DOC\_DAT.
- 2. Add the field in EDB-DOC-3DM-TLI and EDB-DOC-3DM-TFR.
- 3. Position the field within the mask.

The headline for this new field in the 3D Model form could be "Pro/E parameter".

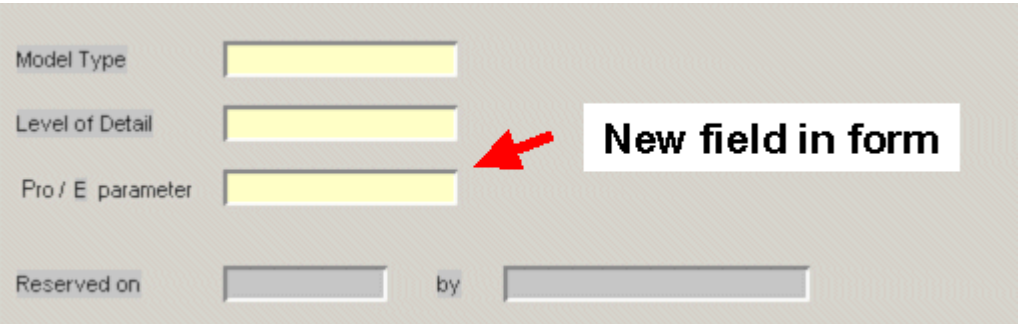

4. To display this Pro/Engineer values in the new Agile e6 mask field, adjust the corresponding parameter file (3D\_MODEL.PAR).

Assuming the parameter is to be transferred only when the object is created. If the Pro/Engineer file will be deleted afterwards, this value will be deleted in Agile e6 too. For this purpose, add **Y** in the **del** column (see example below).

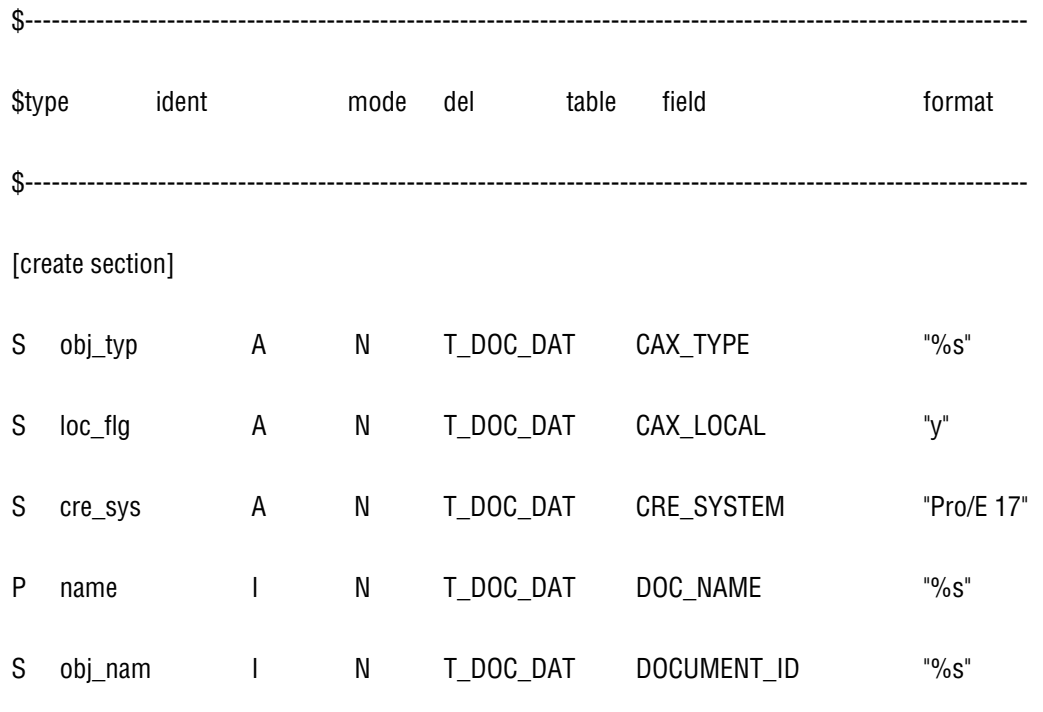

<span id="page-35-0"></span>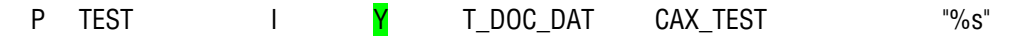

**Note** Only I and N are valid mode values, since this is not a standard parameter.

- **Note** Parameters that are to be transferred should be defined only once in the "create section" and set to Y in the del column. Parameters that are to be transferred repeatedly should be defined in the "update section" and set to Y in the del column.
- 5. Define a parameter named TEST with a text entry in the Pro/Engineer session (or as defined in ident).

The value is transferred to Agile e6 as part of the check-in process as Current value and then it is displayed in the corresponding mask of the document.

### **Support of TCL Inside ECP**

TCL enables the transfer of data between Agile e6 and the CAD system. All required libraries must be available on the operating system side. These libraries are located in the directory …\ecp35\tcllib.

The directory ...\ecp35\tcl contains mapping files and TCL scripts related to the particular menu entries.

The additional capabilities of the TCL extension are used to extend or replace older LogiView procedures.

There are several ways to access TCL extension functions:

- <sup>n</sup> Direct call via menu commands (e.g. Parameter function)
- **a** Predefined menu options for custom extensions
- à Execution as preaction or postaction of a standard function

By default, TCL is used for the following files and file types:

Mapping files for general software interface functions

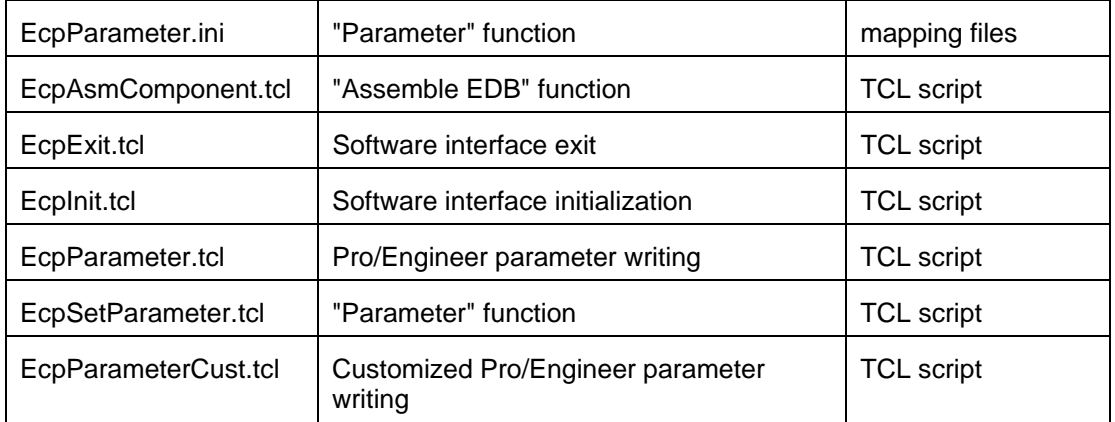

The configuration is implemented through (\*.ini) mapping files, whose basic structure looks as follows:

```
[ section name ]
attributes = Value 
...
```
**Note** Avoid blank lines in the mapping file. This may cause major instabilities of the integration.

The files are located in the directory specified in the variable "CaxConfigDir".

## **Transfer from Agile e6 to Pro/Engineer**

There are three options to update the parameter of the current Pro/Engineer object (PLM > Object > Parameter).

- $\Box$  Current Only the parameters of the current object will be updated.
- □ Flat Only a single-level (current object and immediate childs) parameter will be updated.
- $\Box$  Recursive The complete structure is processed.

If the current object is an assembly and the final option "*Recursive*" is used then the complete structure is processed.

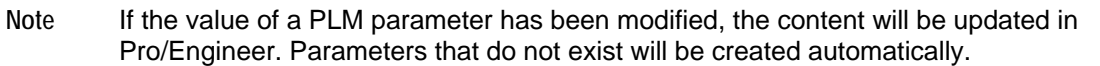

**Note** Pro/Engineer objects are considered to be modified once the parameters have been created or updated.

**Note** For parameters of instances with differing parameter values, the corresponding parameter will be added to the definition of the family table.

The file EcpParameter.ini contains all configuration data. Each parameter configuration is related to an object type.

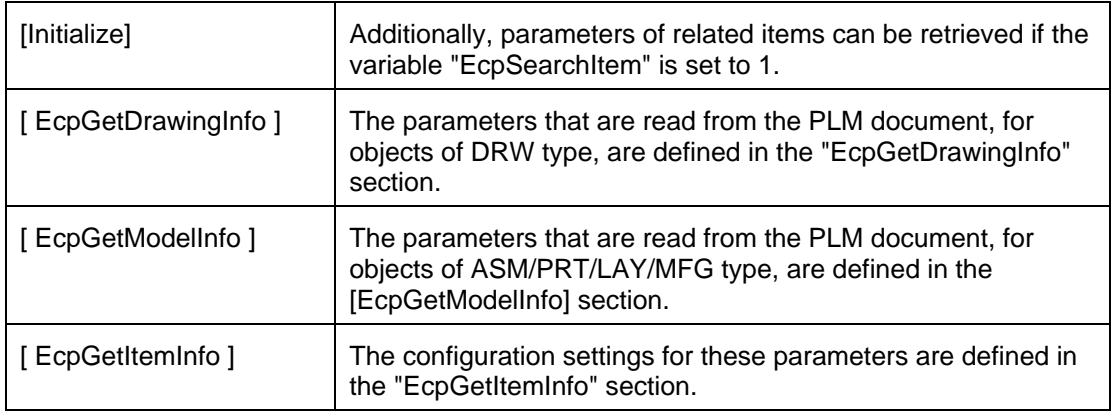

#### **Note** The source mask for the read operation must contain the assigned fields; however it is possible to set the visibility to "invisible".

#### [ EcpGetDrawingInfo ] Section Parameters

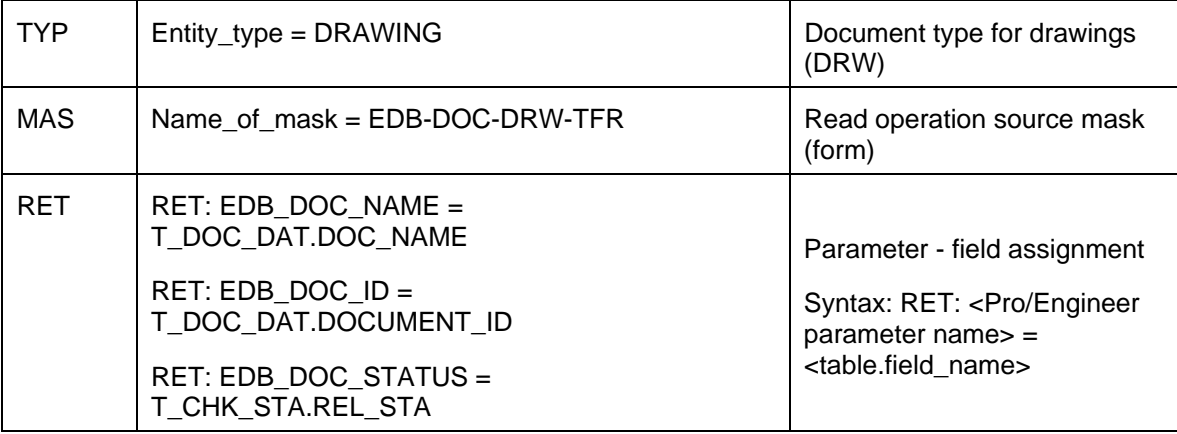

[ EcpGetModelInfo ] Section Parameter

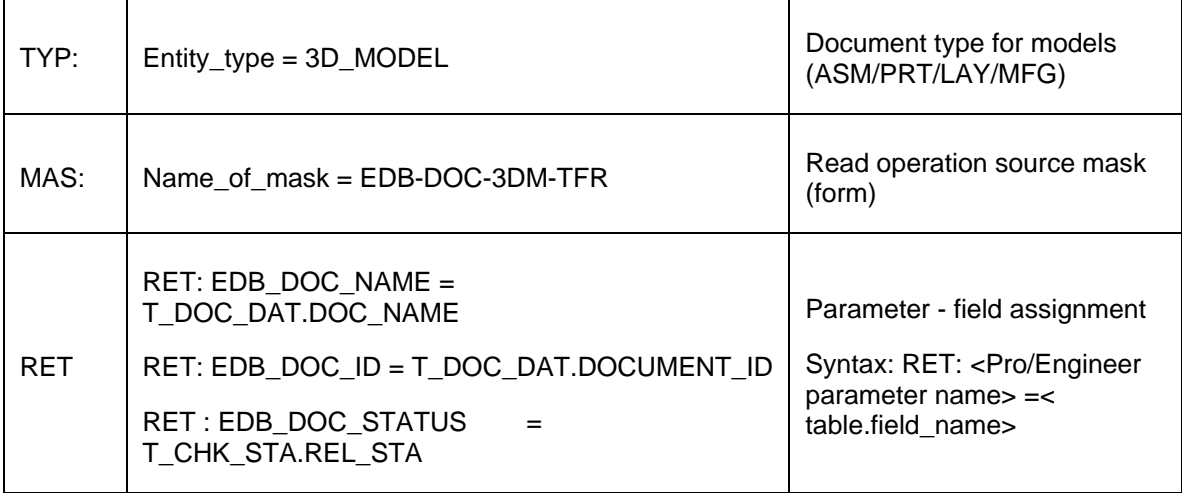

[ EcpGetItemInfo ] Section Parameter

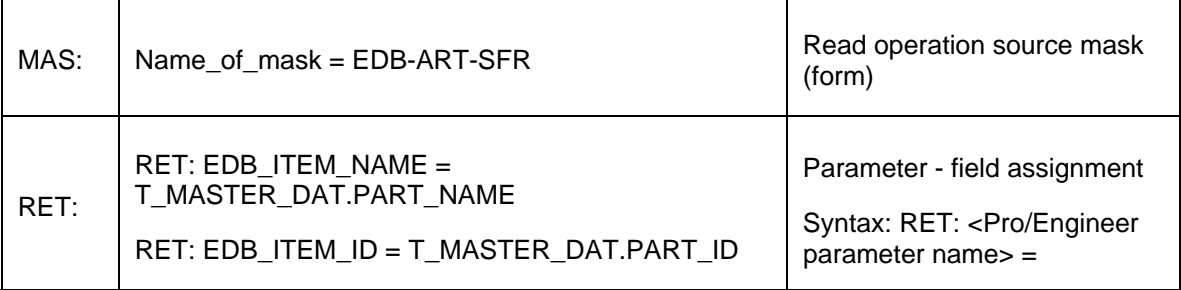

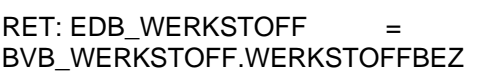

### <span id="page-38-0"></span>**Transfer of PLM Data into Frames (Title Block) of Drawings**

The software interface uses drawing tables. All data displayed in these tables are automatically retrieved from Agile e6 when the "Load Frame" function of Pro/Engineer is accessed.

The script ECP\_START.BAT contains a reference to a files with a list of individual configuration file references. The default name of this file is ecp\_fra.ini and it defines optional frame configuration files .

Note Each \*.ini file corresponds with a table definition in the Pro/Engineer frame.

... set cax\_fra\_ini=%ECP\_ROOT%\ini\ecp\_fra.ini ...

In the "ecp\_fra.ini" each line references a configuration file and the corresponding storage location. Usually, these files will be located in the directory %ECP\_ROOT%\ini\fra\.

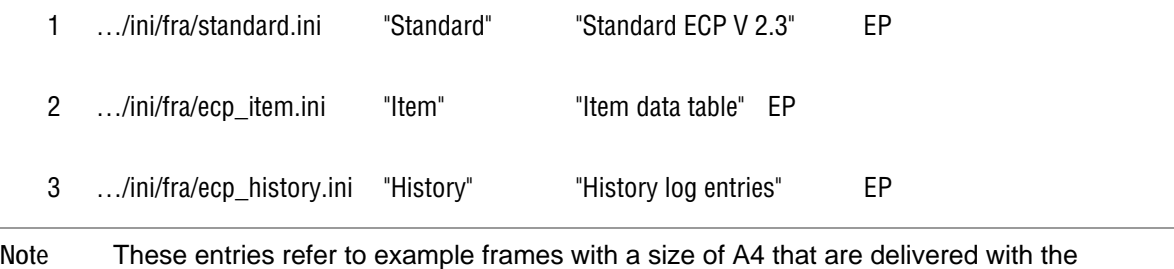

software interface.

- $\Box$  Line 1 Defines the standard title block. The corresponding configuration file is standard.ini.
- $\Box$  Line 2 Defines a table containing item data. The corresponding configuration file is ecp\_item.ini
- $\mathbf{a}$ Defines a separate table containing history log entries that are additional to the entries which are already listed i n the standard frame. The configuration file is ecp\_ history.ini Line 3

The individual lines hav e the following values:

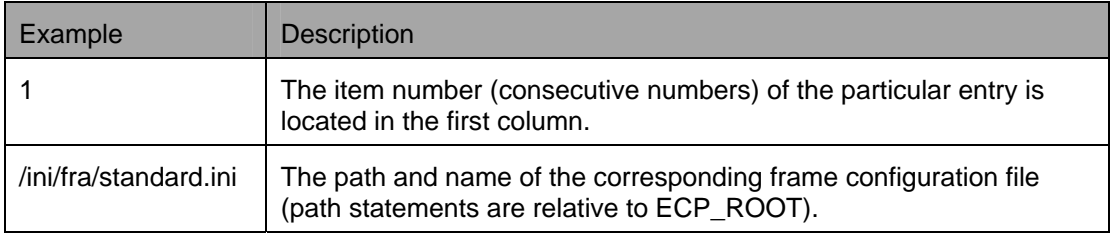

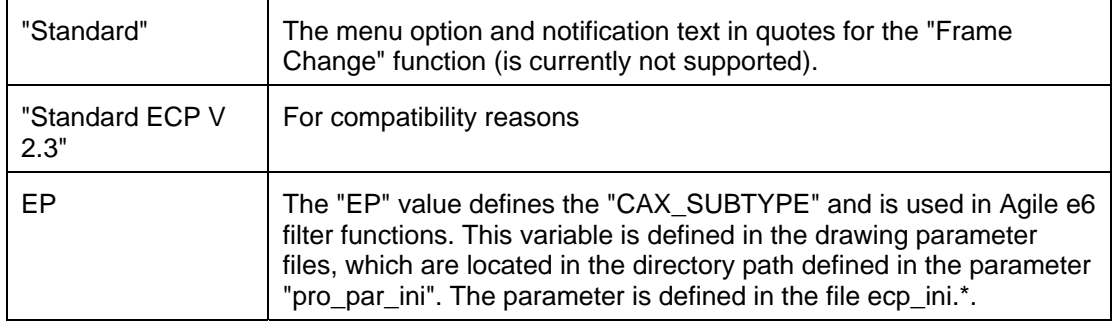

Configurations are assigned to tables via the table ident (table\_ident). This is a character string of arbitrary length that must be located in the first column of line 1 of the Pro/Engineer table. If a table with a matching ident is found, than the Agile e6 data are written to this table.

It is possible to write data into several tables of the same type (e.g. multiple sheets).

The following table frame example illustrates the table write operation:

The configuration files are processed as described above. If a table with a matching table ident is found in Pro/Engineer than this data is written into this table.

In the example frame, the ident character string  $("1_1")$  is located in the upper left corner of the table.

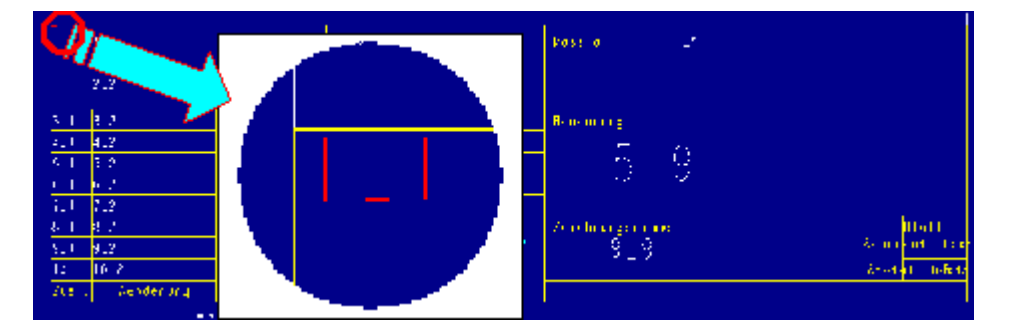

Here the character string "1\_1" defines the table ident that is also specified in the standard.ini.

```
... 
# table_ident = 1_1 
...
```
The assignment of the entries of the configuration file standard.ini to the table fields take place using the Line Column ID entries in the corresponding cells.

All Pro/Engineer text format functions remain easy to apply.

However, the history field entries are an exception here. Relative column references are used for all history fields with the start field (start\_field\_of\_history) as the origin.

During the write operation, the text format information is inherited from the cell text or - in case of an empty cell - from the global style definition.

The entries in the delivered standard configuration file standard.ini refer to the example frames delivered with the software interface. The Agile e6 information for a model with referenced items <span id="page-40-0"></span>and a drawing with the correspondi standard configuration file. ng document history are positioned in the frame according to the

### **Structure of Standard.ini**

The default configuration file standard.ini is divided into the following sections.

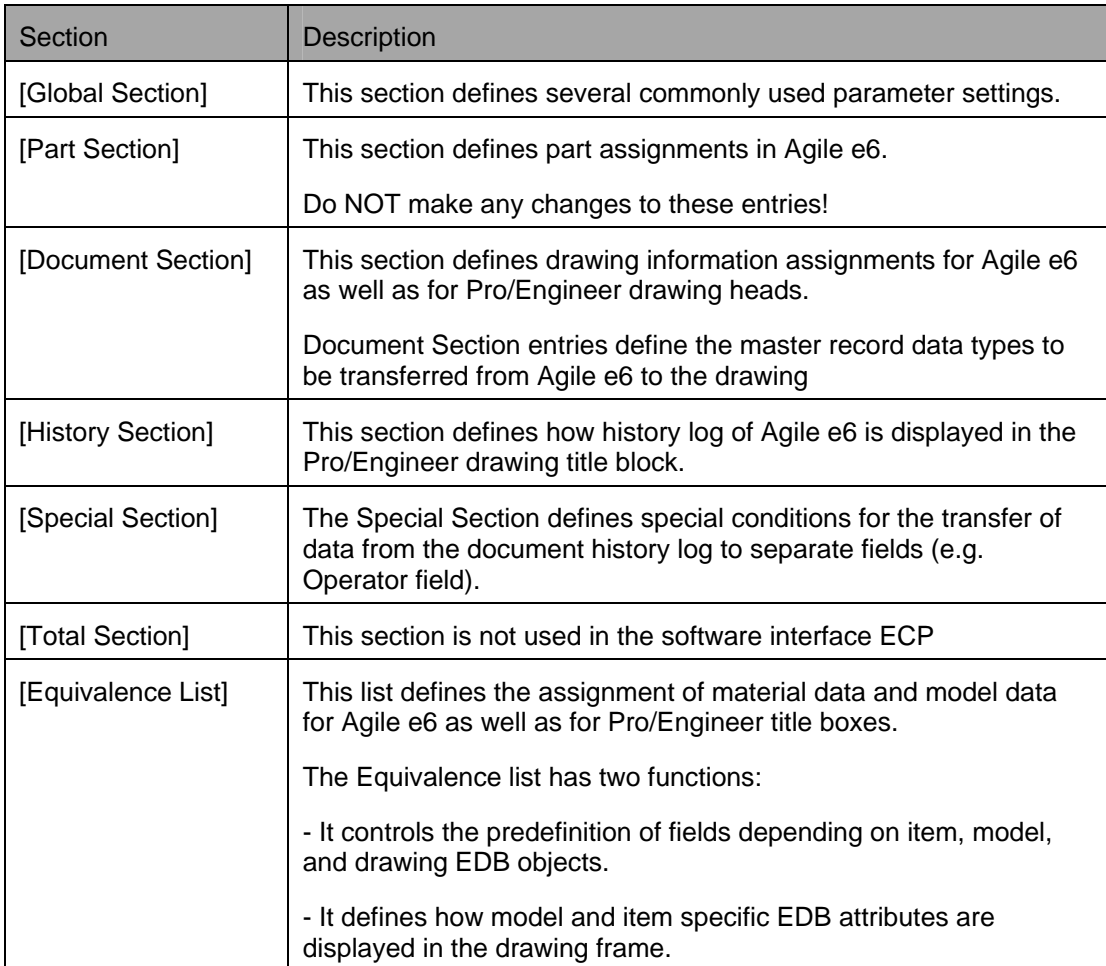

#### [Global Section]

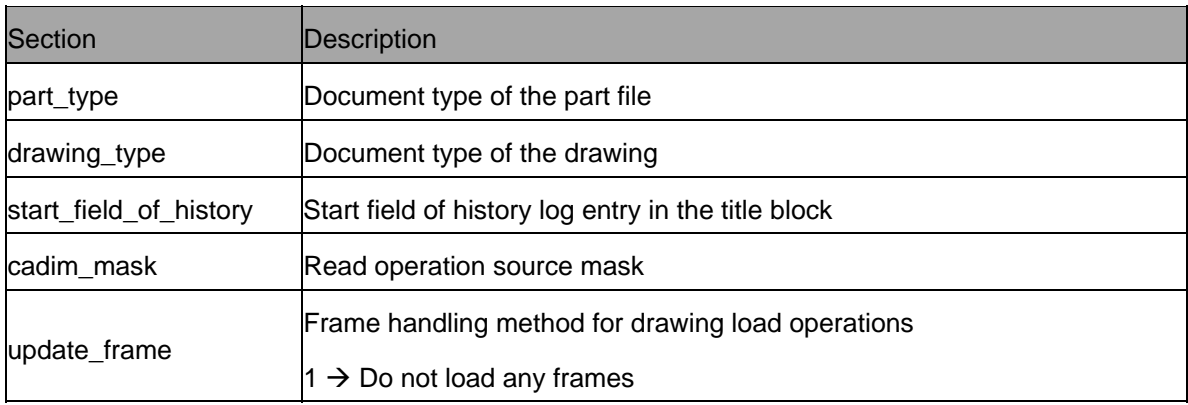

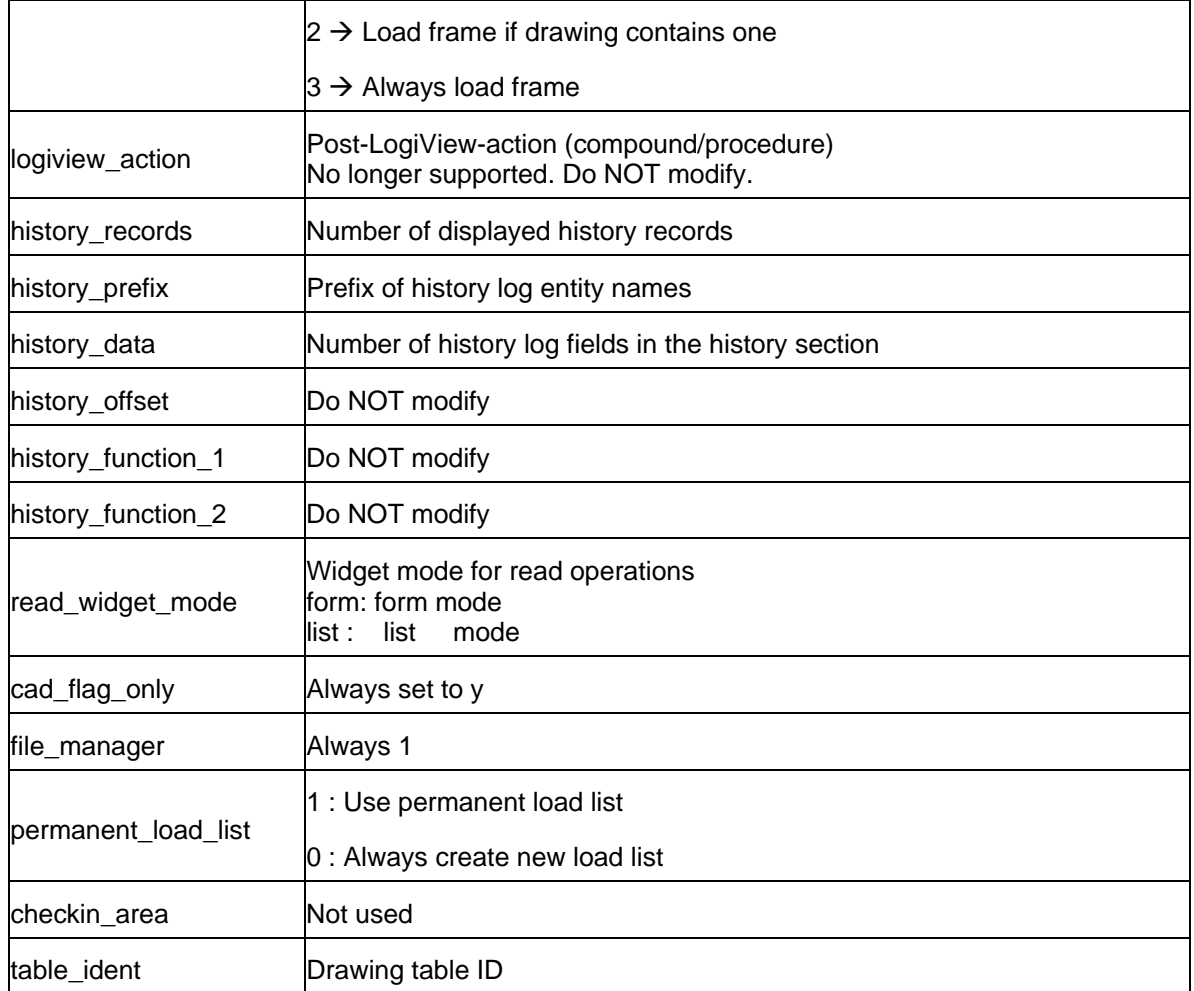

#### [ Document Section]

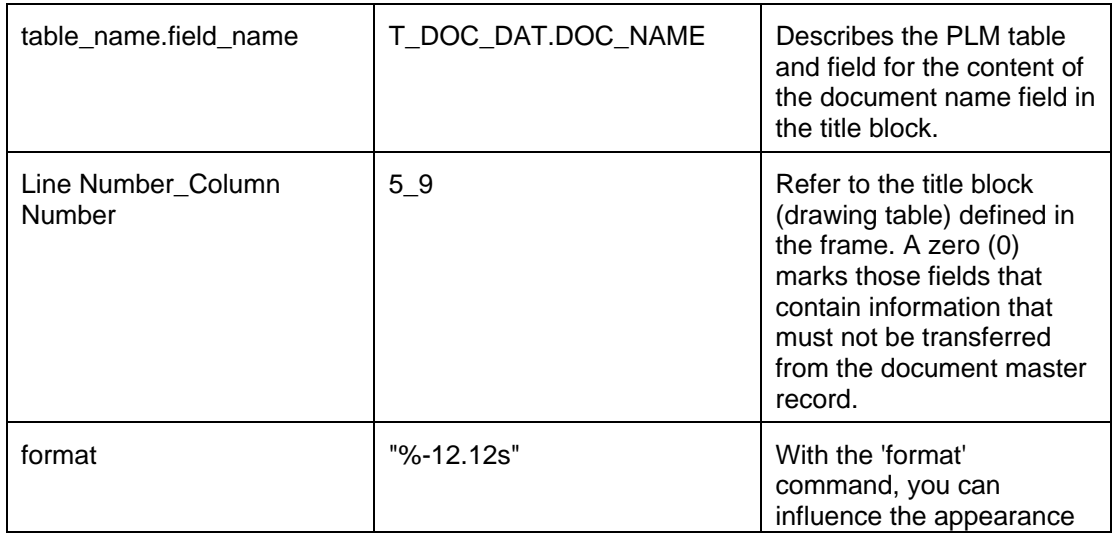

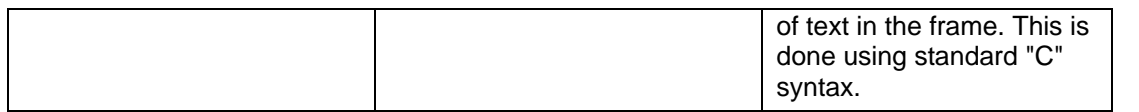

**Note** The first part of the Document Section should not be modified. Additional data can be added in the second part called "Optional configuration parameters".

#### **Note** The last entry T\_DOC\_DRW.CRE\_USER must not be deleted!

[ History Section]

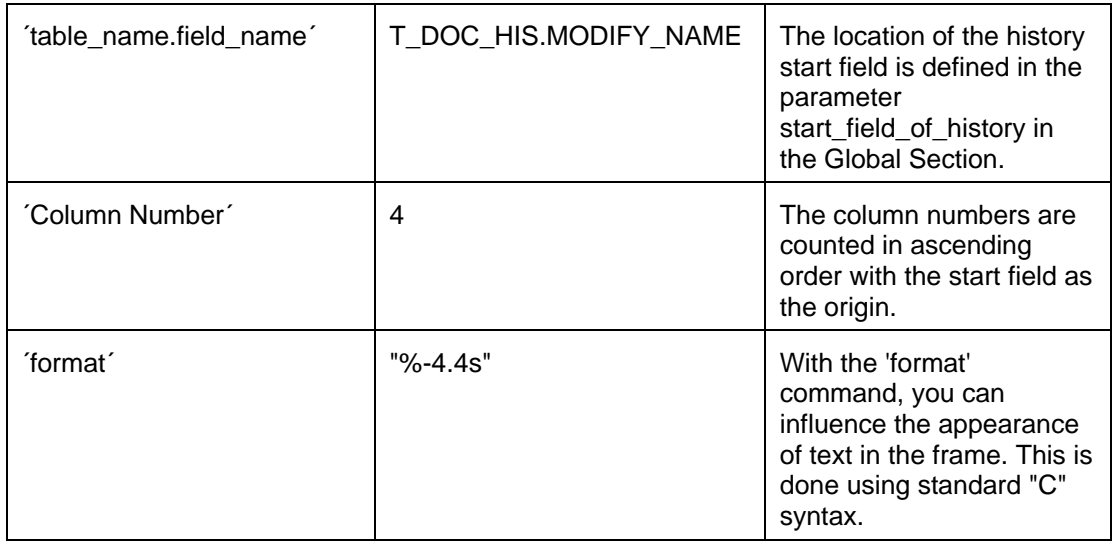

**Note** The history start field is used as the origin.

The following parameters **must not be modified** in order to ensure the proper operation of the function

- □ T\_DOC\_HIS.FUNCTION
- □ T\_DOC\_HIS.CHANGE\_STATUS
- à T\_DOC\_HIS.HIST\_ID

[ Special Section]

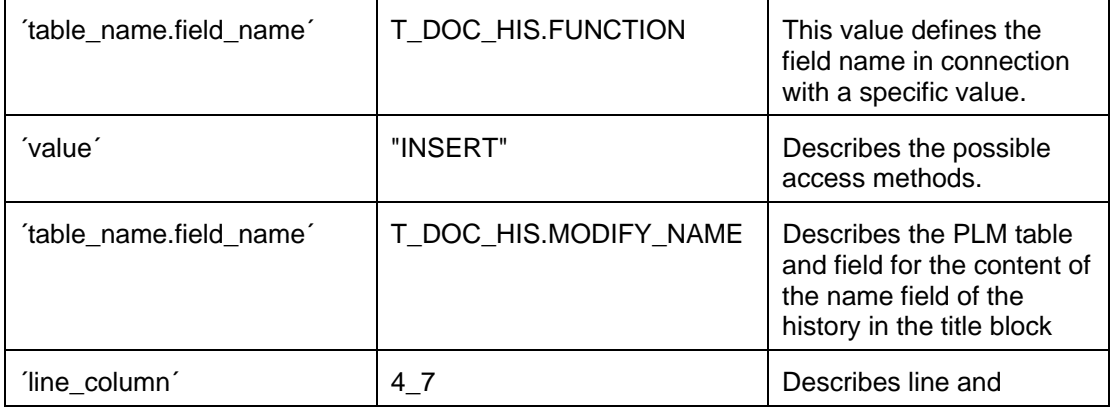

<span id="page-43-0"></span>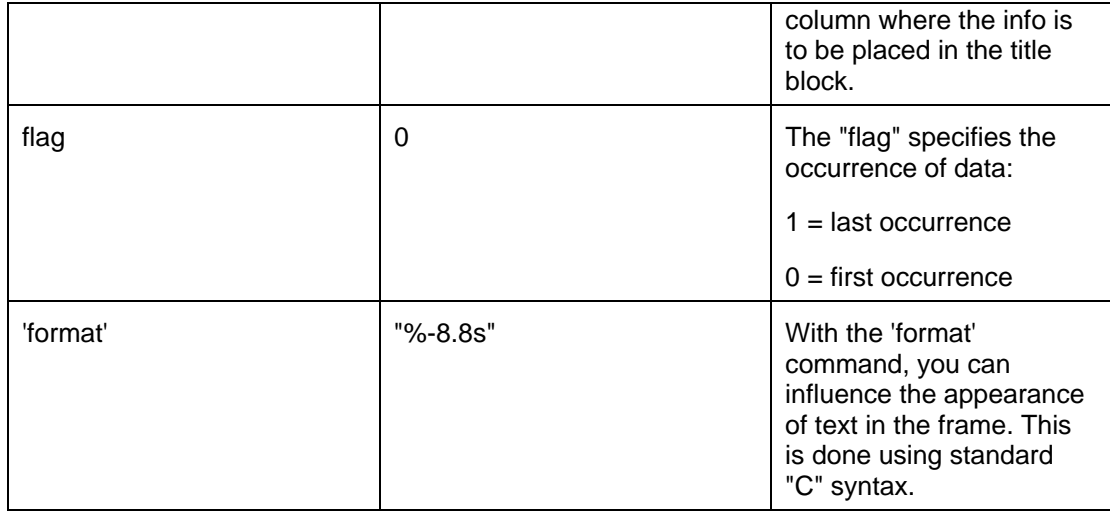

#### [Equivalence List]

Describes the field mapping of associated item data to the title block.

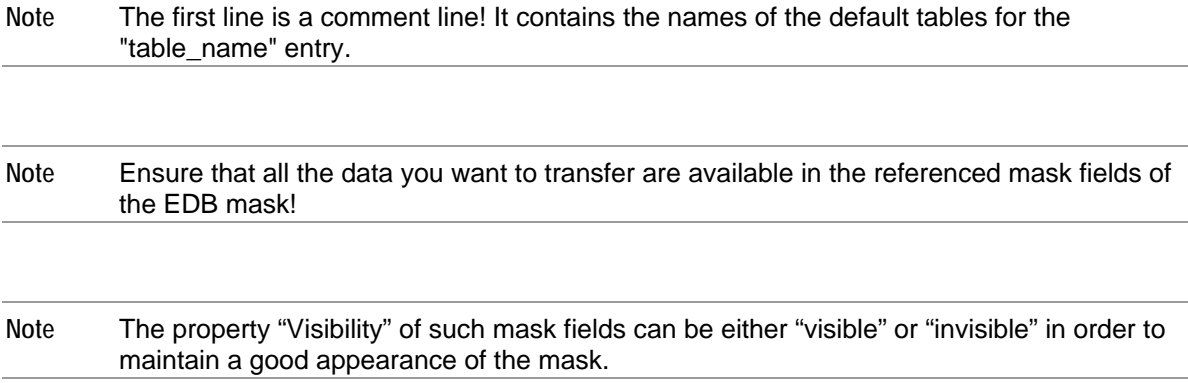

### **Using Custom Drawing Frames**

The ECP software interface offers a number of predefined example drawing frames. However, most companies use either previously created custom drawing frames or create completely new custom frames. This document contains instructions on how to implement custom frames.

Inside the drawing frame mode you can use so-called "Drawing Tables" to design the title blocks. In Pro/Engineer, drawing tables can be saved as separate files and later be reused for other format sizes (FILE\_NAME.TBL). The table must always contain a table ID for proper recognition by the software interface. The cell in Line 1 / Column 1 of a standard table contains the string "1\_1". The only purpose of this string is to identify the table and its size. Therefore, it can be very small.

screen. Use the functions "Details zzzzz" and "Sketch zzzzz" to define the format geometry. First of all, you need to define a new standard format with a unique name in Pro/Engineer. Once the format size, position, and unit have been defined, the outline of the new sheet is displayed on the

The next step is to create a drawing table. This table must fit into the previously defined frame and

<span id="page-44-0"></span>should contain text information retrieved via the software interface.

You can also add parameter identifiers such as "&format" or "t\_sheet".

**Note** The text format information (such as font types, font size, and color) has to be defined for all fields containing text that is retrieved via the software interface ECP.

Example: title box.

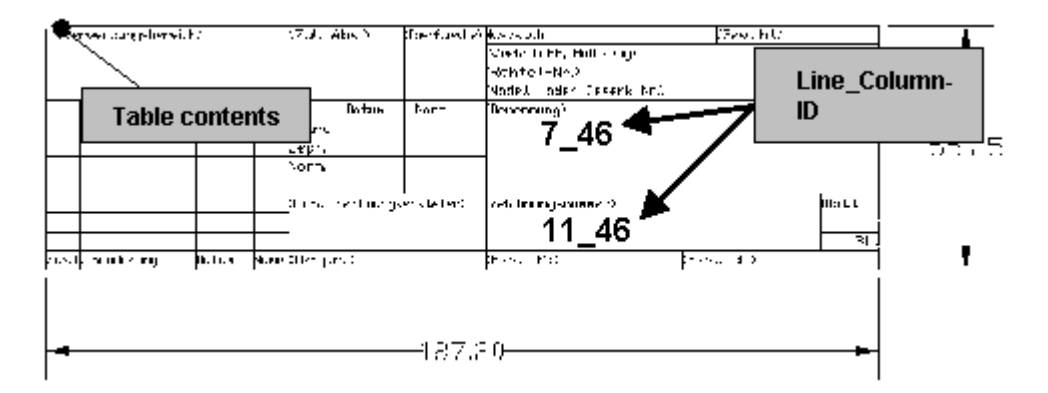

### **Using LogiView**

LogiView is a proprietary programming extension inside Agile e6 that enables the implementation of project specific functionality in the software interface. In order to support the transfer of data from Agile e6 to Pro/Engineer, some LogiView procedures are already included by default. It is common to use several LogiView procedures.

Data transfer is performed using a transfer file. The path and name of this file (but not its extensions) are defined by the value of the environment variable cax\_lgv\_dat in the file ECP\_START.BAT. The default entry is:

set cax\_lgv\_dat=%cax\_temp%lgv\_dat .

The corresponding menu text is defined as the value of the environment variable cax\_lgv\_men in the file ECP\_START.BAT file. The default entry is

set cax\_lgv\_men=%ECP\_ROOT%\ini\lgv.ini .

# **Chapter 6** I18N and L10N

# <span id="page-45-0"></span>**I18N Basic Support**

Agile e6.0.2 enables the transfer of parameter content from Pro/ENGINEER to the PLM system and vice versa. This is the realization of the basic concept of internationalization (I18N) for the integration software ECP, because this feature can be used to support parameter content with international characters.

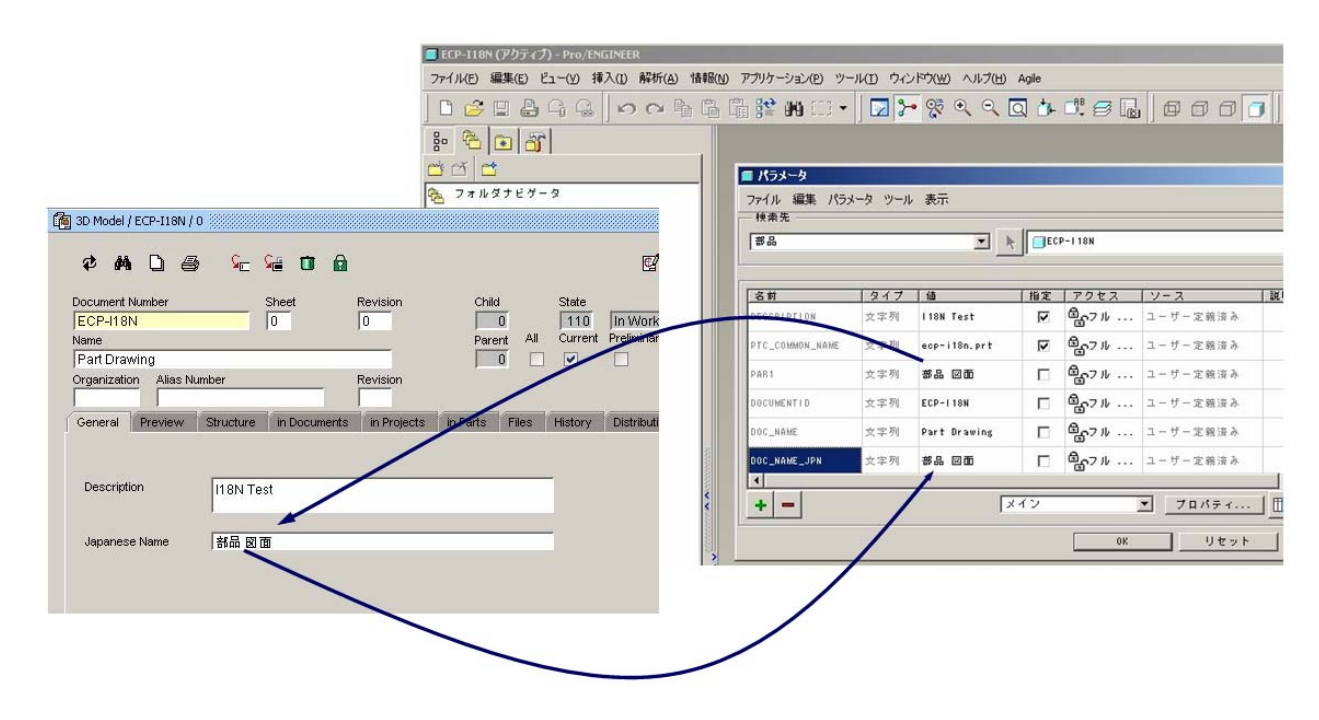

Enables the transfer of I18N parameter content into a drawing frame.

<span id="page-46-0"></span>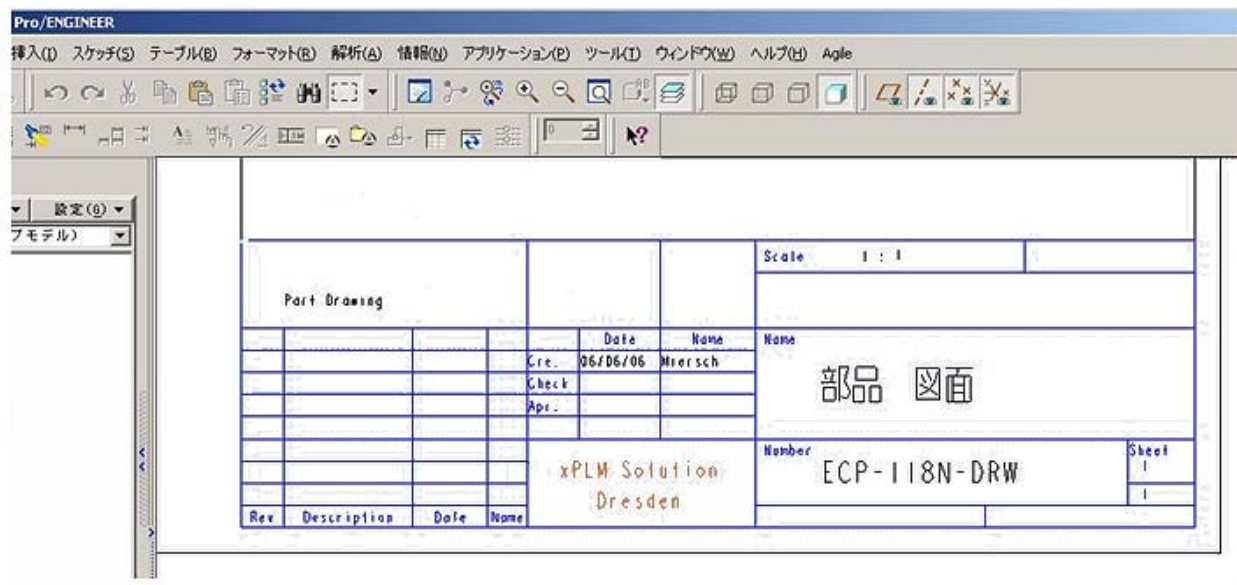

For I18N, two new settings are included in the file EcpCustomer.ini as comments. They must be activated if needed.

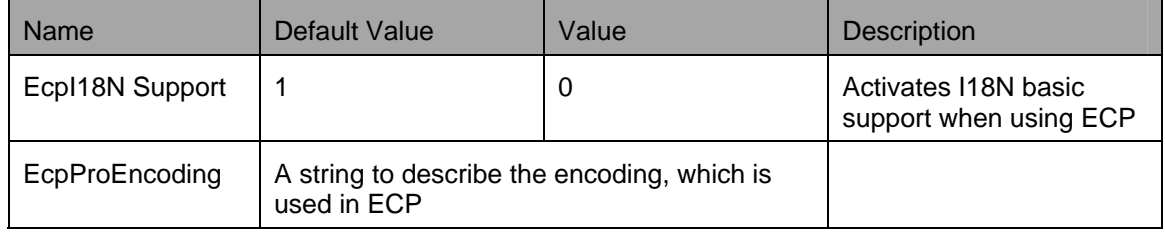

Additionally, in the mapping file EcpParameter.ini, those sections have to be included that are related to transfer the I18N parameter content.

## **L10N Software Design Features**

It is possible to realize the design concept of localization (L10N) especially for software, which is used in Windows and Unix, according to customer's preliminaries.

The following possibilities enable the integration software.

- <sup>n</sup> All text resources are located in language depended directories.
- <sup>n</sup> Using the content of the environment variable ECP\_LANG you can determine the actually used language.
- <sup>n</sup> Usage of internal language invariant labels for the dialogs that are used in Pro/ENGINEER is possible starting with Wildfire 2.

### **Chapter 7**

# Debugging

<span id="page-47-0"></span>The most profound view into the integration's functioning enables tracing the ECI-calls which are sent from the local Agile client to the connected Agile server including the responds. A file is created on the Agile server machine which can be viewed by user using the client.

It is possible to start and to stop the ECI-trace at any time during the session.

The trace function is activated in Agile e6:

- 1. Click Tools > Trace > Select Module
- 2. Select the checkbox for ECI-Module E 9.
- 3. Click OK.
- 4. To start the trace log any time during the session, click Tools > Trace > Trace New .

The name of the new trace file is displayed in the message bar (e.g. Test output on D:\AgilePLM\tmp\tst173.trc).

**Note** The file location is that on the Agile server machine!

- 5. Execute the process you want to test/trace.
- 6. To end tracing, click Tools > Trace > Trace Off.
- 7. To display the contents of the trace file in a list, click Tools > Trace > Show trace.

You can copy and paste the trace contents into an Excel file and save it locally.

The information in the trace file can be extended by e.g. adding SQL statements.

# **Chapter 8** Appendix

### <span id="page-49-0"></span>**Including Your Own Menu Entries / Menus**

In the following example, menu entry "Ecp Cust" is added to the main menu.

The required extensions to the text files for this example have already been prepared; they are located in directory ...ecp35\addons\Menu.

1. Add a new block to the end of ecpmain.txt:

```
... 
ECPMAIN_Entry100 
Ecp Cust 
# 
# 
ECPMAIN_Help100 
Call up Ecp Cust script 
# 
#
```
The integration automatically generates the internal menu entry "EcpMainMenuEntry100" from this after a restart.

- 2. Create a subdirectory "cust" in the TCL directory of the integration.
- 3. Save the script "EcpCust.tcl" to this directory.

The script "EcpCust.tcl" is assigned to the menu entry "EcpMainMenuEntry100" in EcpCustomer.ini using the "EcpMenu" section:

… [ EcpMenu ] EcpMainMenuEntry100 = cust\EcpCust.tcl …

If mapping does not occur, the integration is trying to call up a script with the name "EcpMainMenuEntry100.tcl" (assumed directly located in TCL directory) which cannot be found.

The entry:

EcpIcon ECPMAIN\_Entry100 = <name>.gif

in EcpCustomer.ini ("Initialize" section) can be used to assign an icon to the menu item and the function can be made available within Pro/E Wildfire.

### <span id="page-50-0"></span>**Including Your Own Submenus**

In the following example, submenu "Cust Menu" is added to the main menu. The required extensions to the text files for this example have already been prepared; they are located in directory ...ecp35\addons\Menu. (file ecpmain.add).

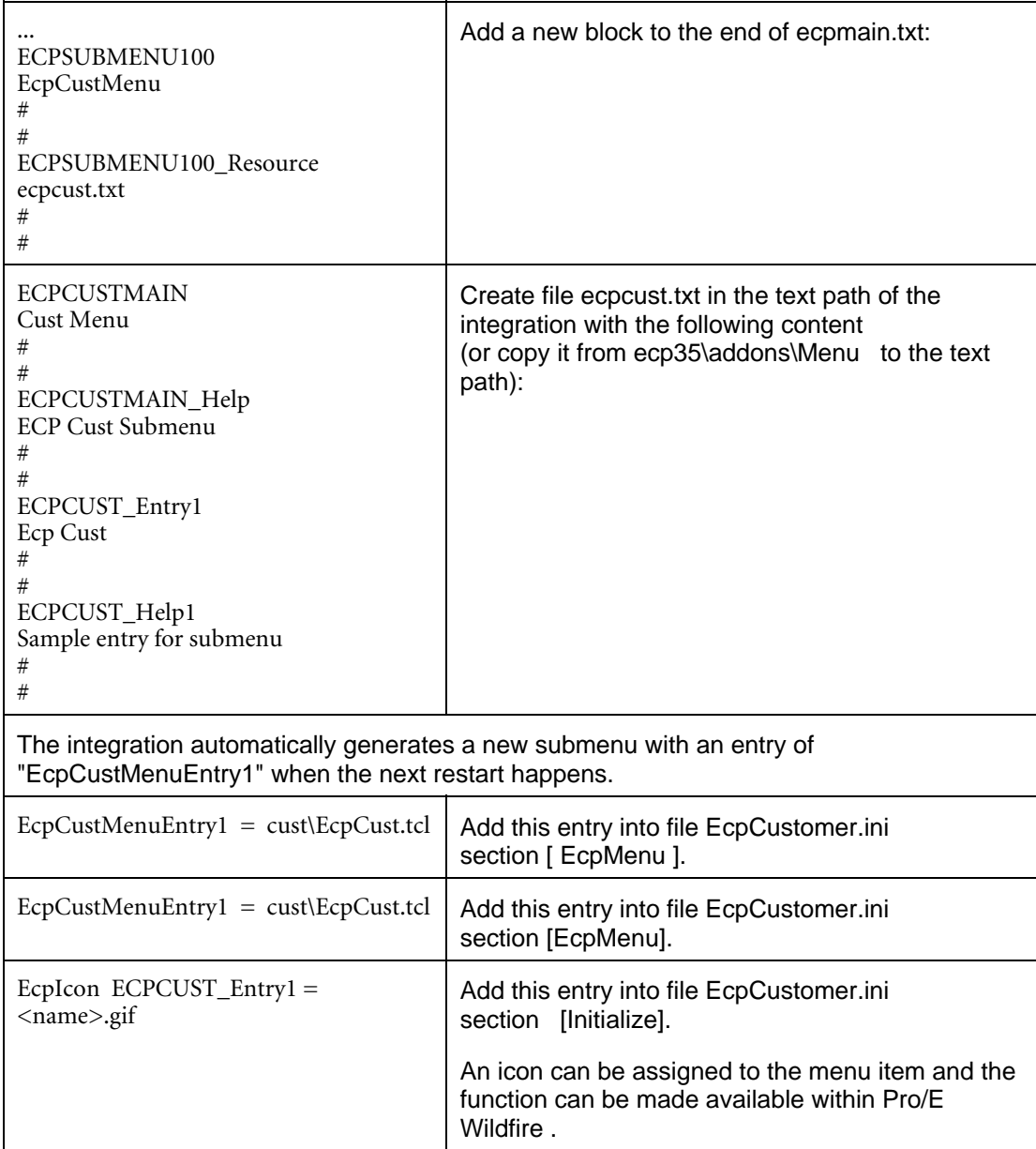

# <span id="page-51-0"></span>**Overview of ECP\_Master.ini Settings**

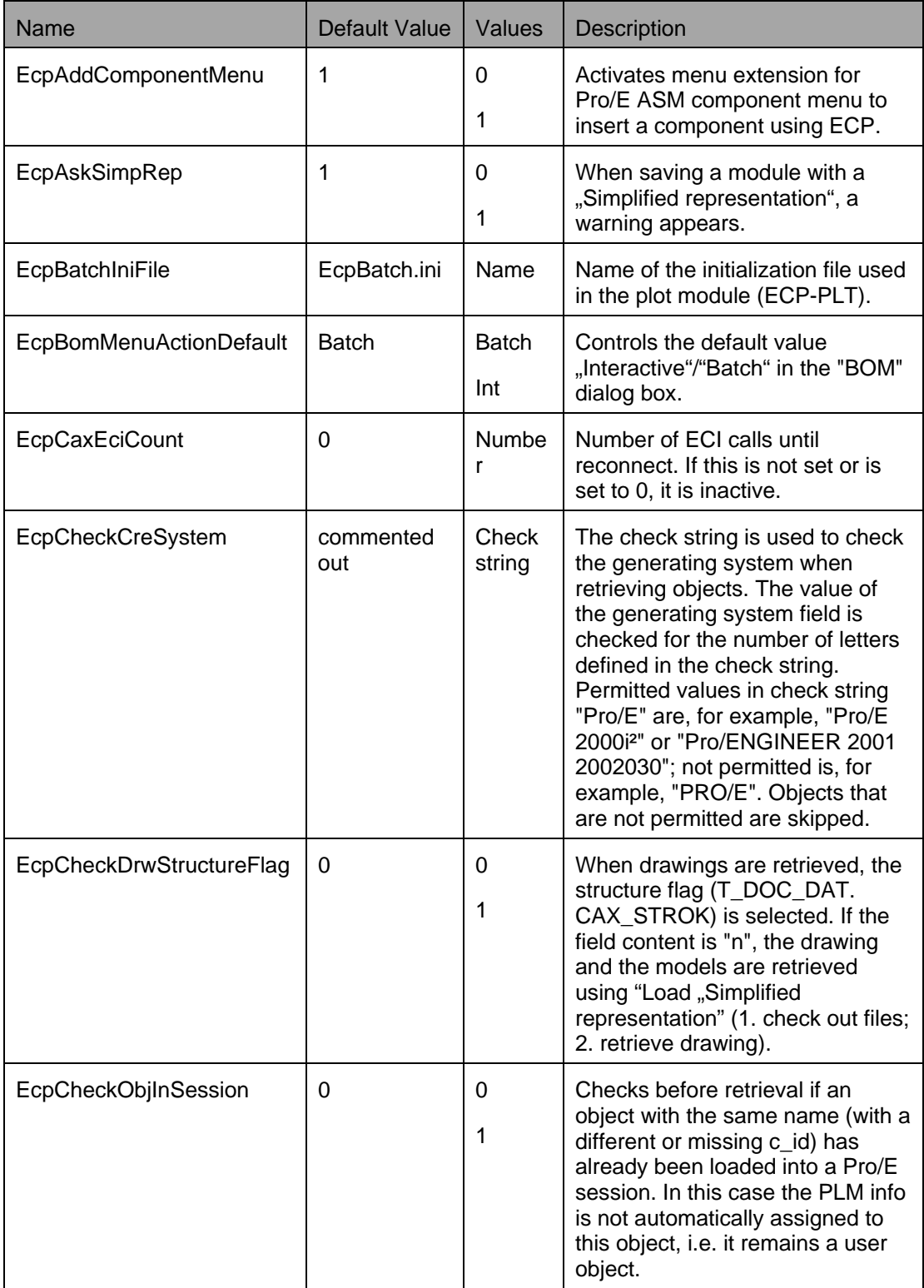

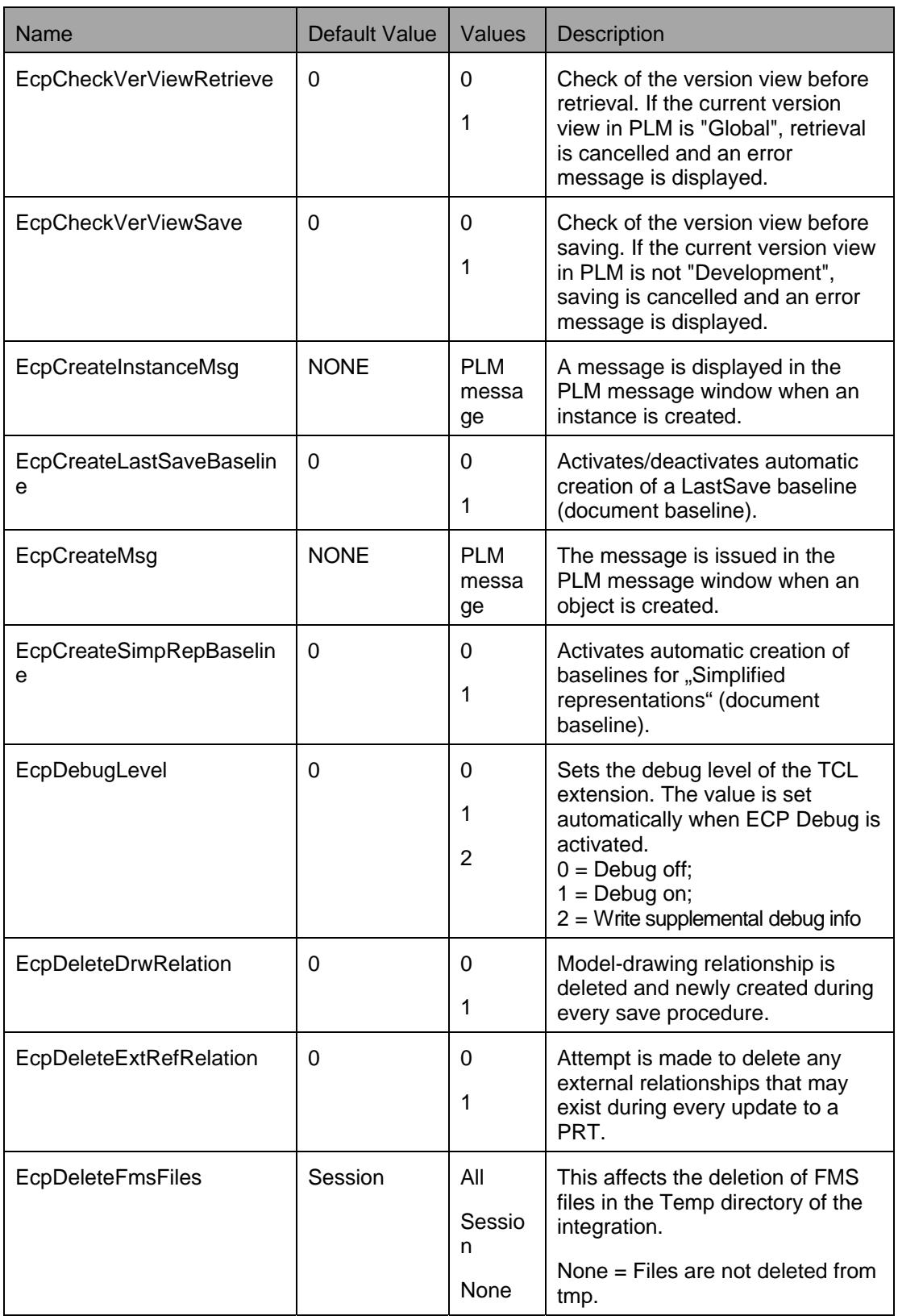

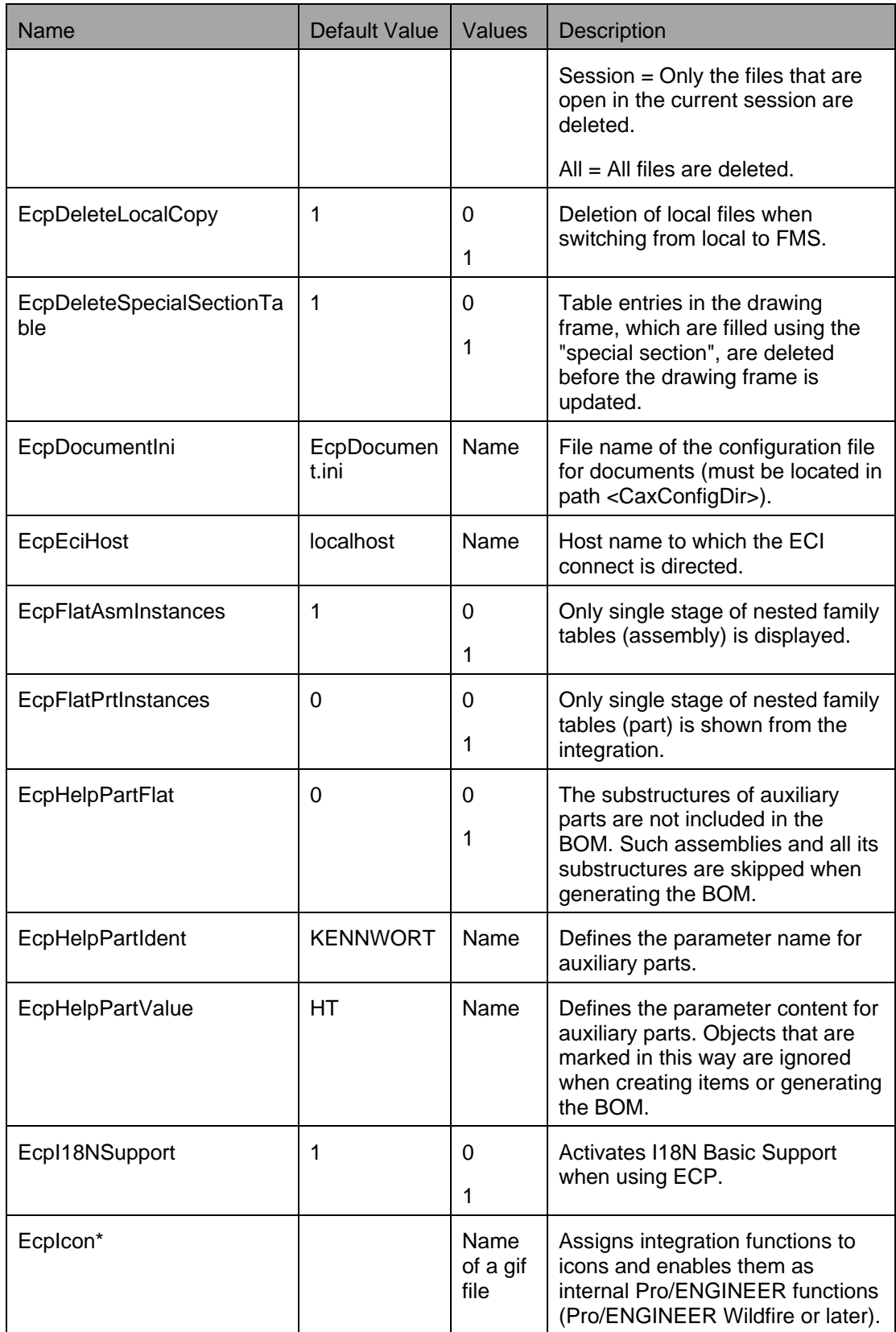

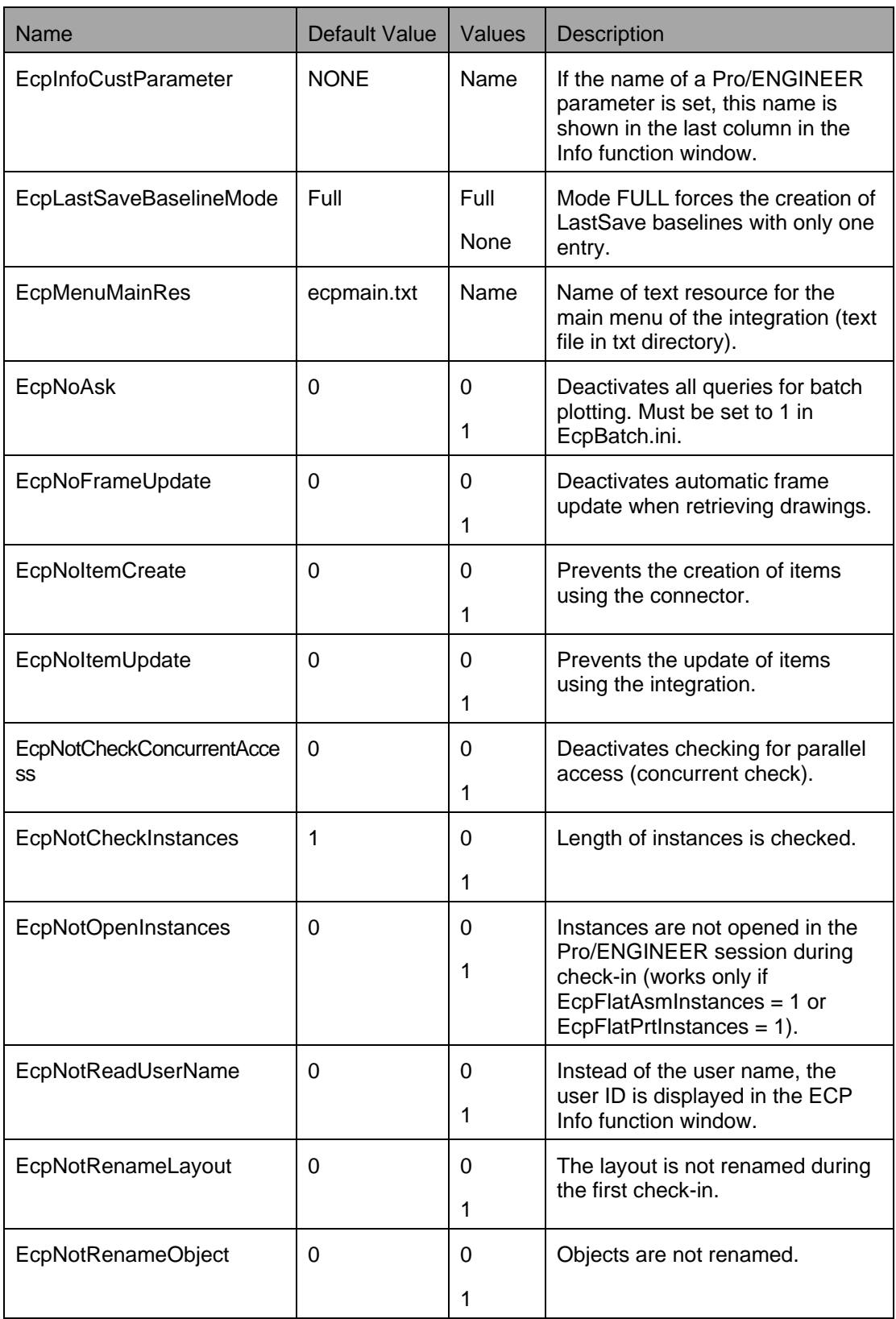

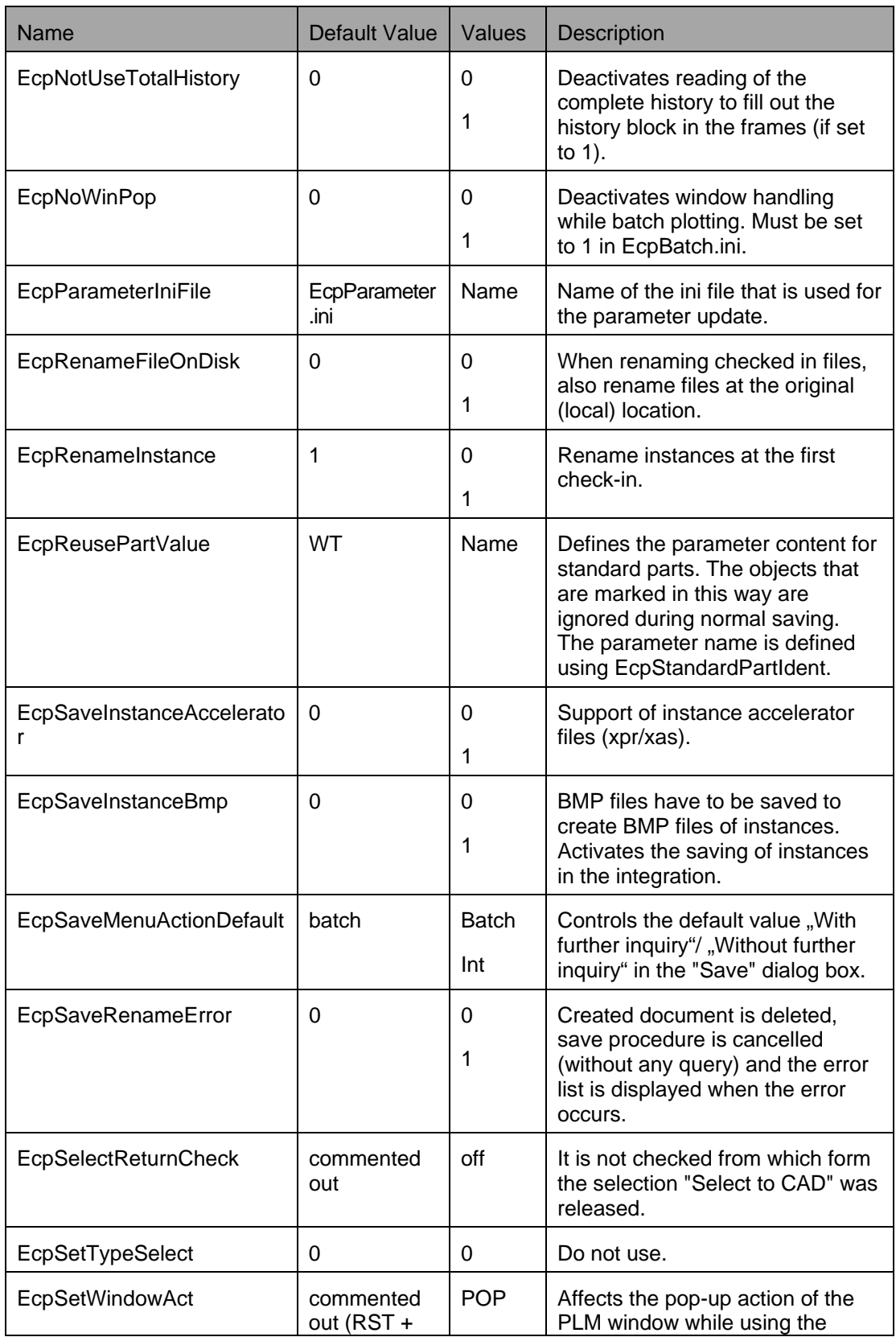

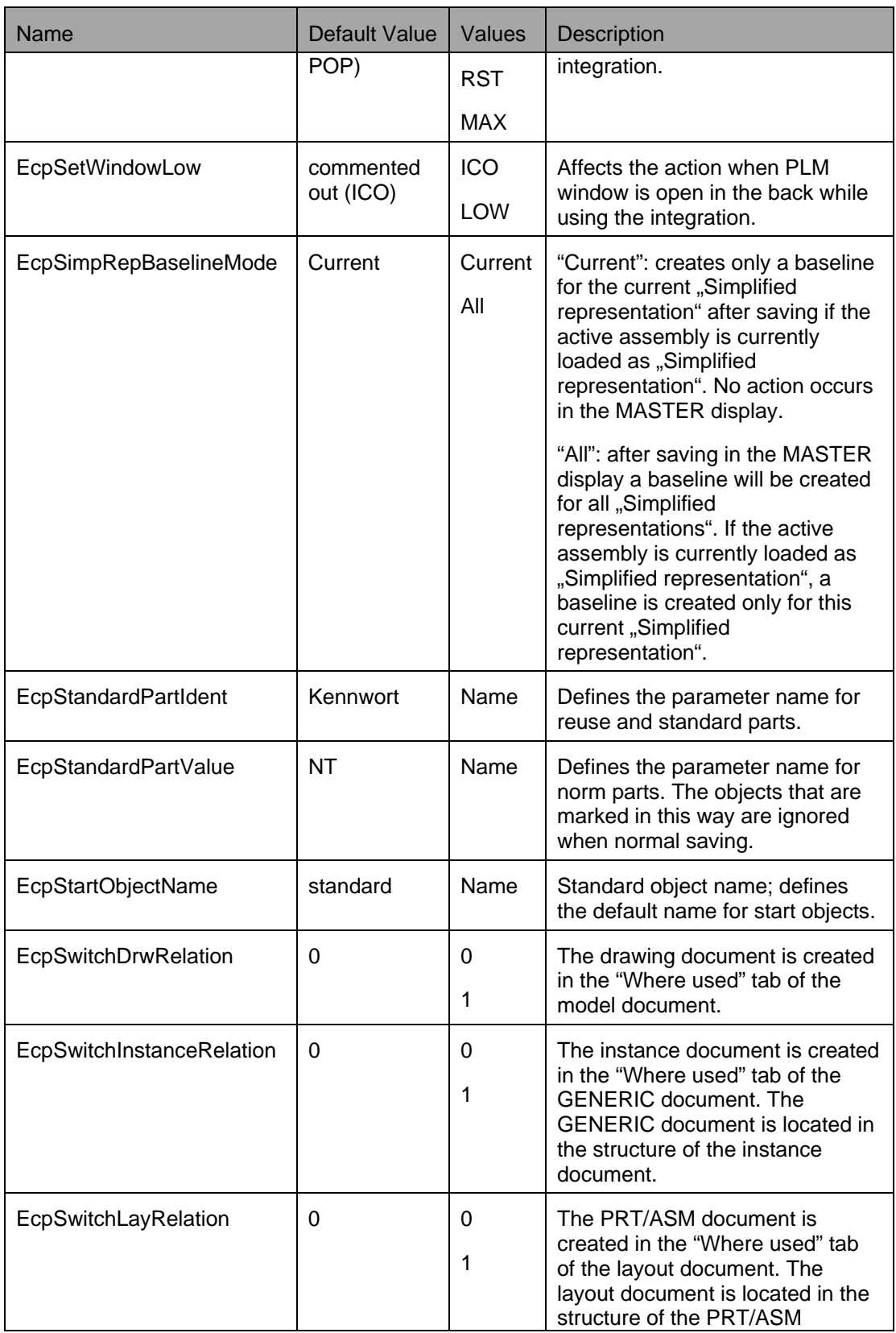

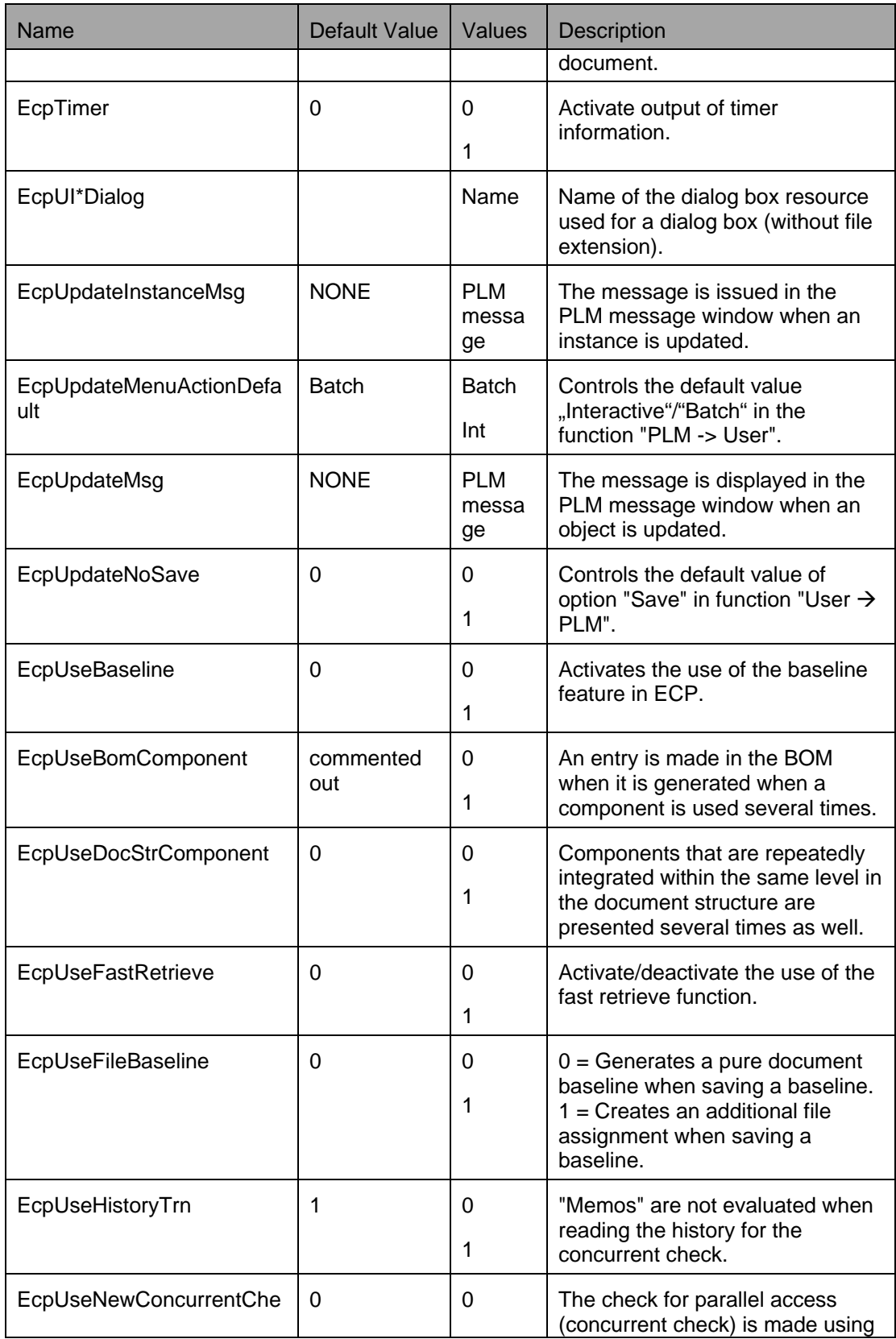

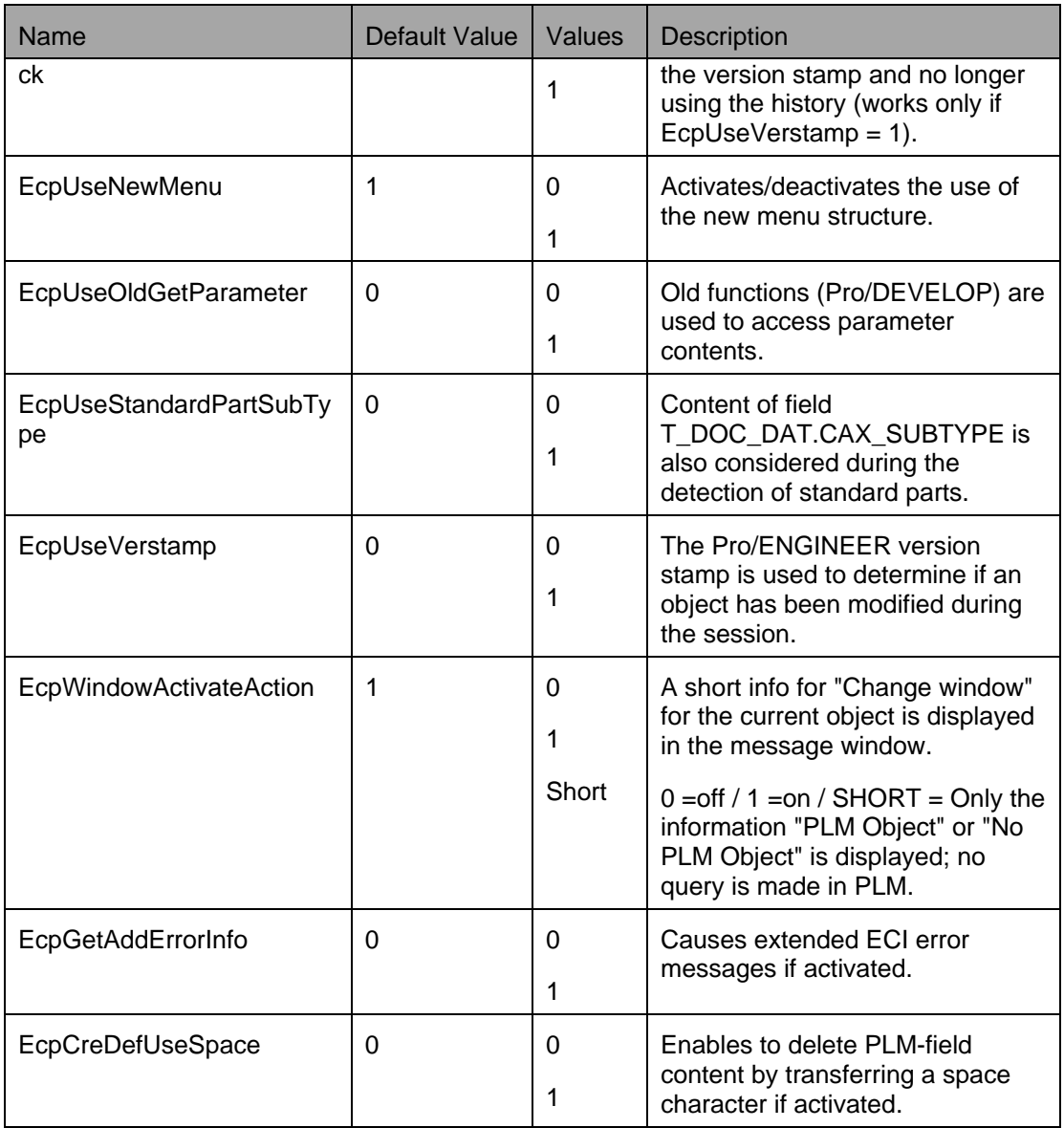

Additionally, a brief help description for each function is shown in the Pro/Engineer message window.